# HP LaserJet M5035x/M5035xs MFP

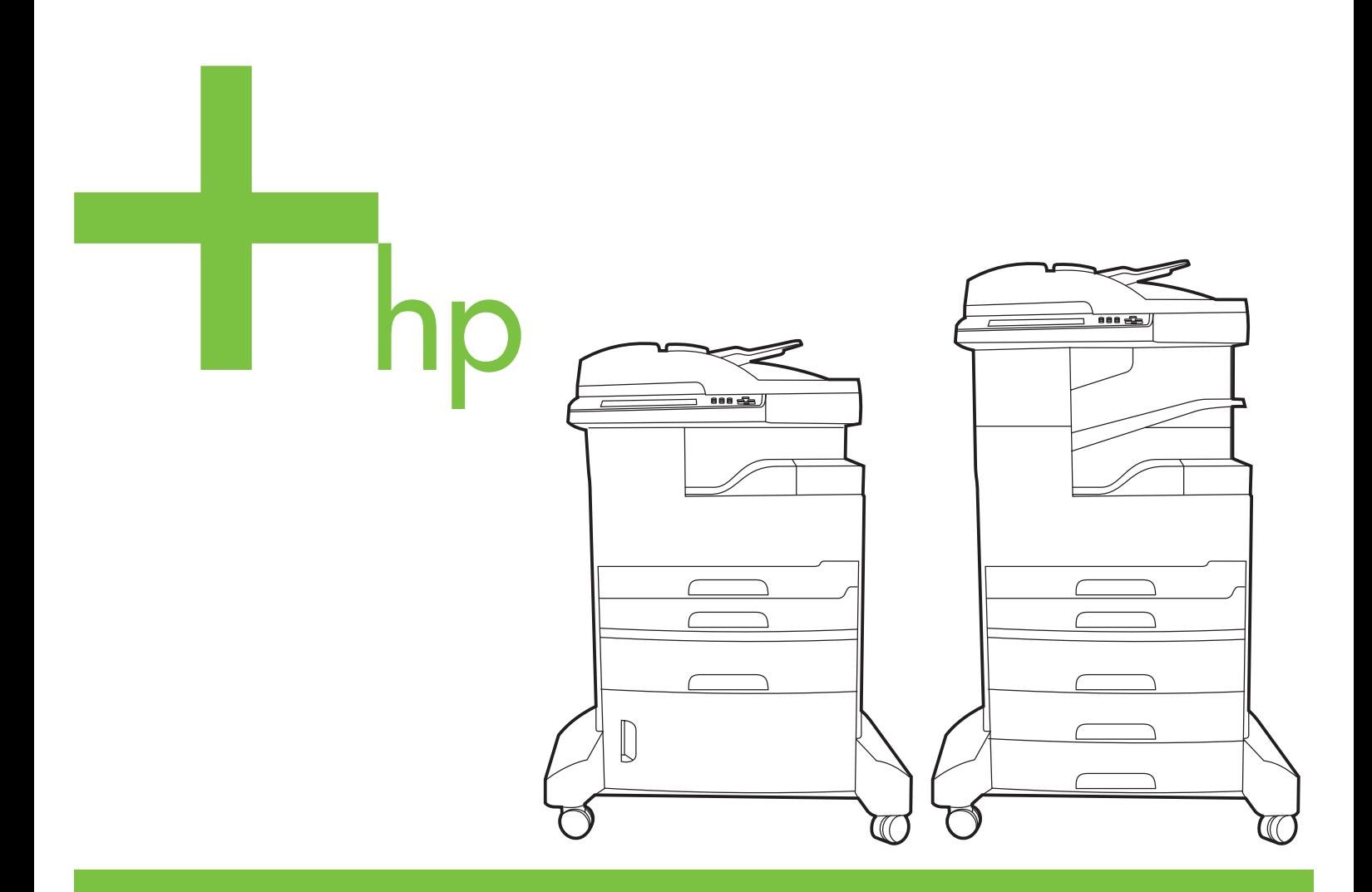

Getting Started Guide Начално ръководство Οδηγός για τα πρώτα βήματα Руководство по началу работы Короткий посібник

#### **Copyright and License**

© 2006 Copyright Hewlett-Packard Development Company, L.P.

Reproduction, adaptation or translation without prior written permission is prohibited, except as allowed under the copyright laws.

The information contained herein is subject to change without notice.

The only warranties for HP products and services are set forth in the express warranty statements accompanying such products and services. Nothing herein should be construed as constituting an additional warranty. HP shall not be liable for technical or editorial errors or omissions contained herein.

Part number: Q7830-90903 Edition 1, 10/2006

#### **FCC Regulations**

This equipment has been tested and found to comply with the limits for a Class A digital device, pursuant to Part 15 of the FCC rules. These limits are designed to provide reasonable protection against harmful interference in a residential installation. This equipment generates, uses, and can radiate radio-frequency energy. If this equipment is not installed and used in accordance with the instructions, it may cause harmful interference to radio communications. However, there is no guarantee that interference will not occur in a particular installation. If this equipment does cause harmful interference to radio or television reception, which can be determined by turning the equipment off and on, correct the interference by one or more of the following measures:

- Reorient or relocate the receiving antenna. Increase separation between equipment and receiver.
- Connect equipment to an outlet on a circuit different from that to which the receiver is located.
- Consult your dealer or an experienced radio/TV technician.

Any changes or modifications to the device that are not expressly approved by HP could void the user's authority to operate this equipment. Use of a shielded interface cable is required to comply with the Class A limits of Part 15 of FCC rules. For more regulatory information, see the HP LaserJet 5035MFP electronic user guide. Hewlett-Packard shall not be liable for any direct, indirect, incidental, consequential, or other damage alleged in connection with the furnishing or use of this information.

#### **Trademark Credits**

Windows® is a U.S. registered trademark of Microsoft Corporation.

- Prepare the site Подгответе мястото Проєтоїμάσтє то хώро Подготовьте место Yeri hazırlama
- 

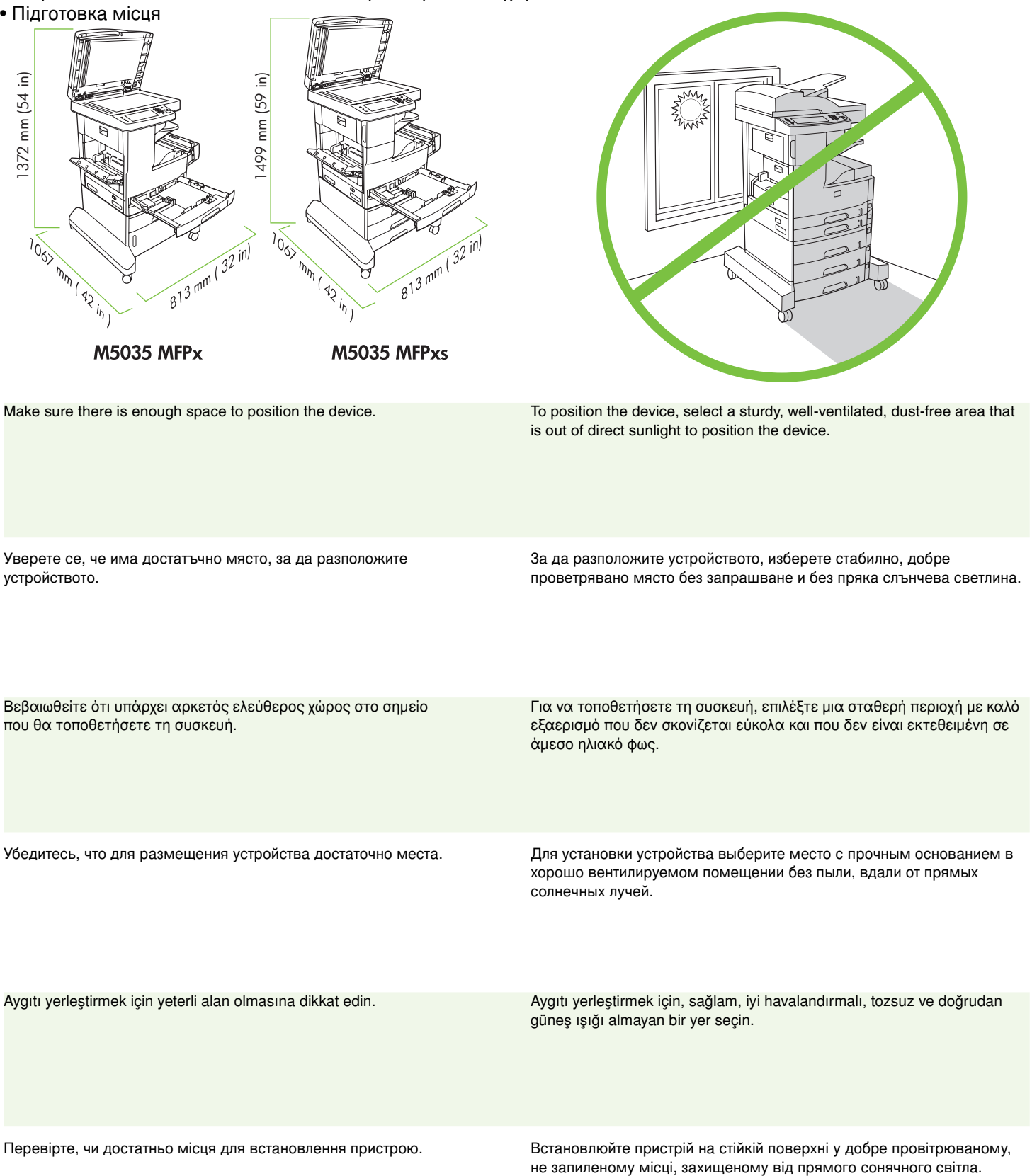

**English**

**Български** лгарски

**Ελληνικά**

ιά **VCCKИИ** 

**Türkçe**

**2**

- Unpack the device Разпакетирайте устройството Αποσυσκευἁστε τη συσκευή Распакуйте устройство
- Aygıtı paketinden çıkarma Розпакування пристрою

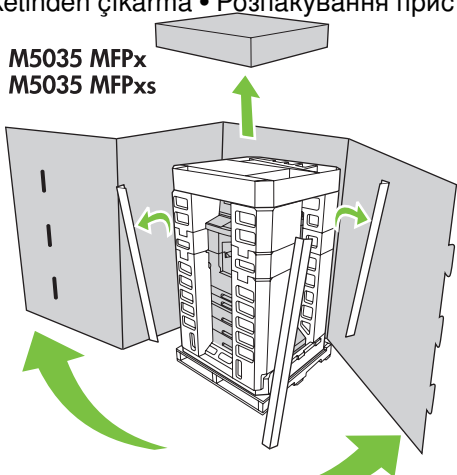

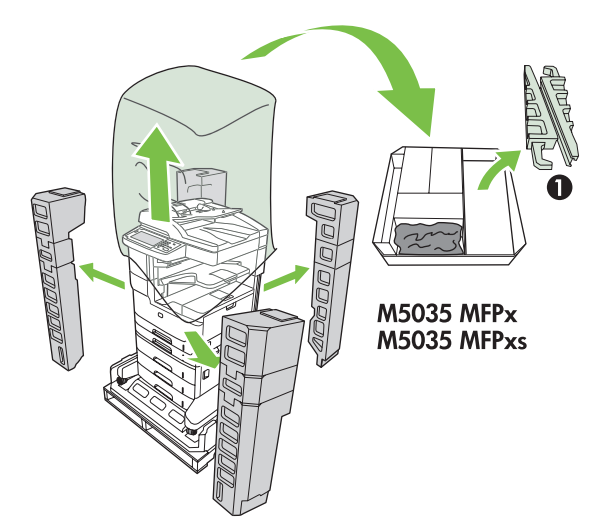

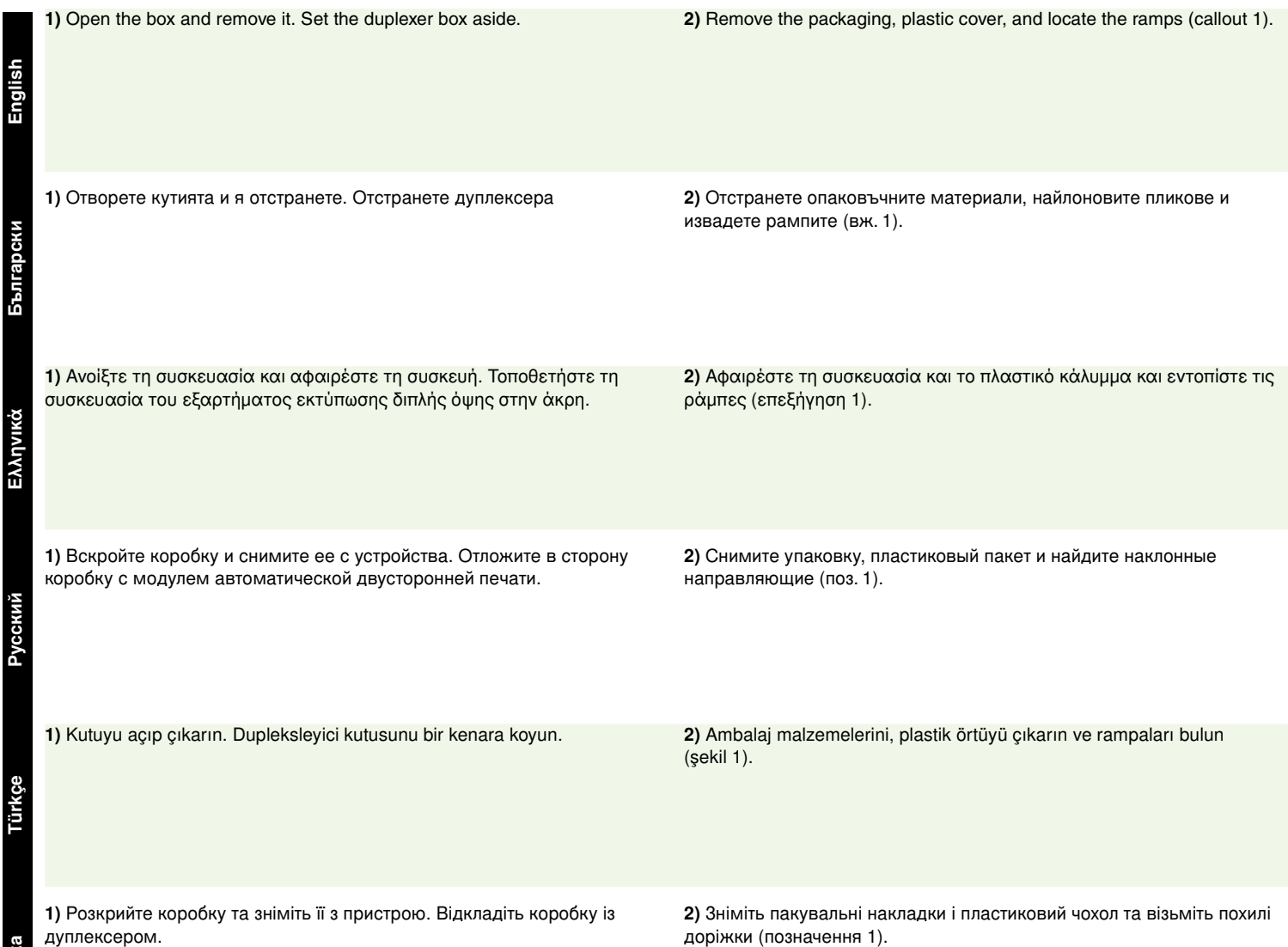

<u>ά</u>

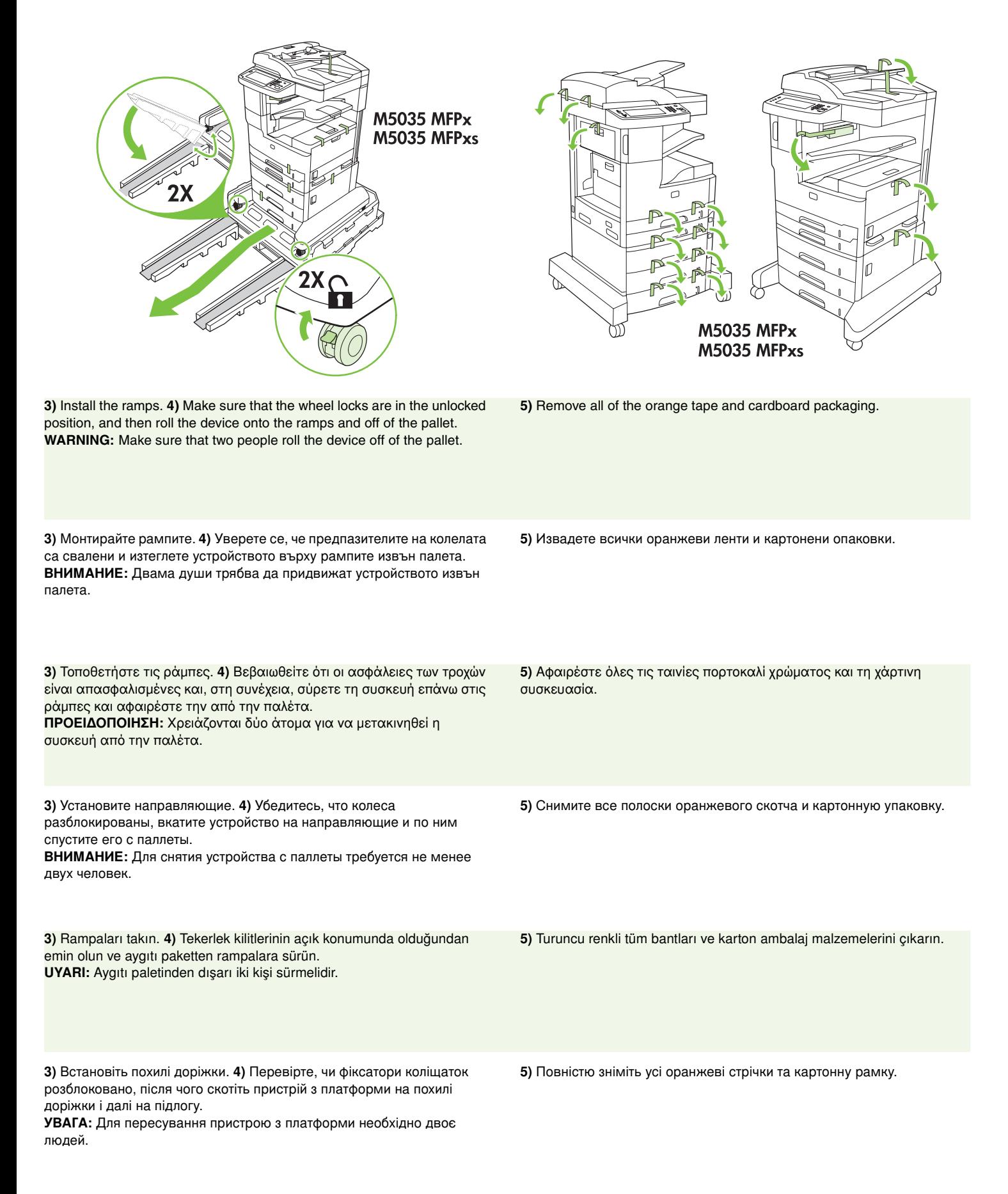

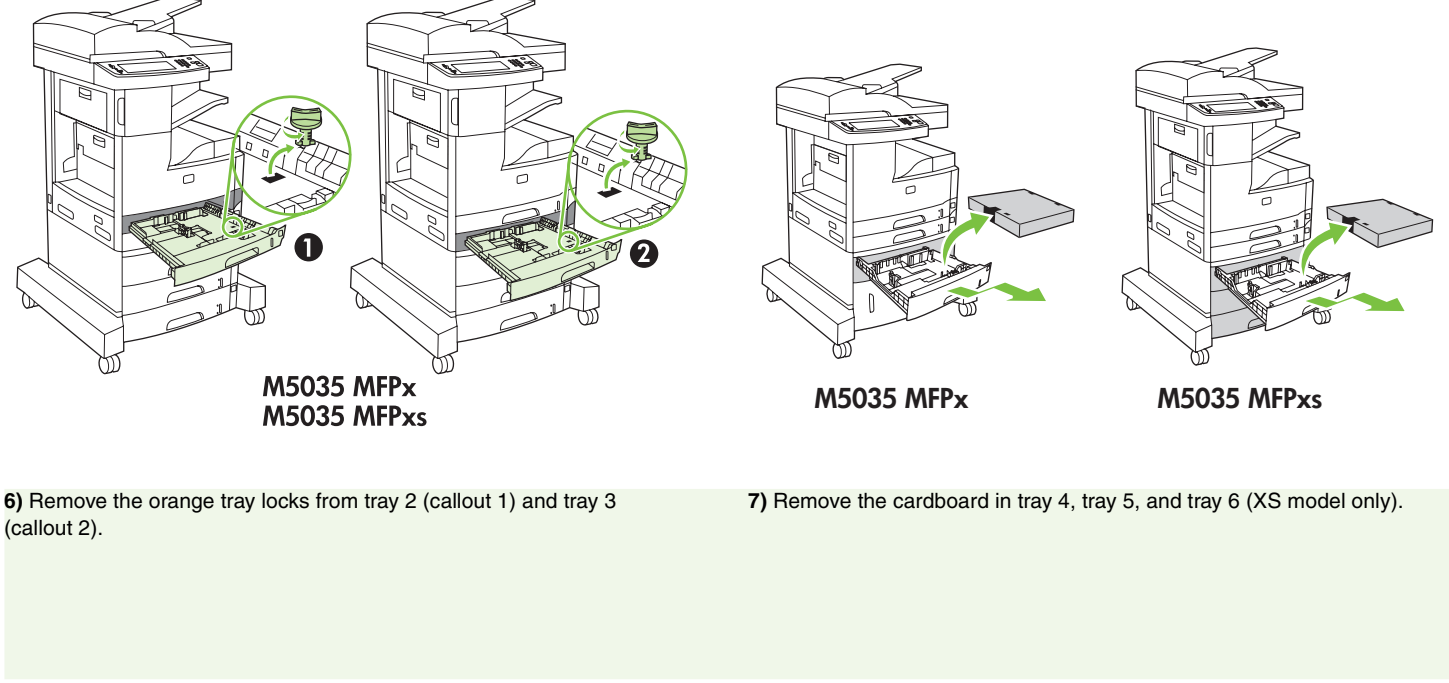

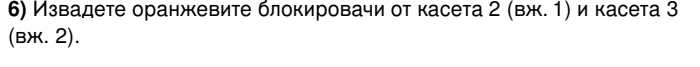

**6)** Αφαιρέστε τις πορτοκαλί ασφάλειες από το δίσκο 2 (επεξήγηση 1)

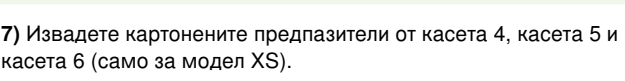

**7)** Αφαιρέστε το χαρτόνι από το δίσκο 4, το δίσκο 5 και το δίσκο 6 (µοντέλο XS µόνον).

**6)** Снимите оранжевые фиксаторы лотка 2 (поз. 1) и 3 (поз. 2). **7)** Уда лите картонные прокладки из лотков 4, 5 и 6 (только в модели XS).

**6)** Tepsi 2 (şekil 1) ve tepsi 3'ten (şekil 2) turuncu renkli tepsi sabitleyicilerini çıkarın.

**6)** Вийміть оранжеві фіксатори з лотка 2 (позначення 1) та лотка 3 (позначення 2).

**7)** Tepsi 4, tepsi 5 ve tepsi 6'dan (yalnızca XS modeli) kartonu çıkarın.

**7)** Вийміть картонну рамку з лотка 4, лотка 5 та лотка 6 (лише модель XS).

**-**

και το δίσκο 3 (επεξήγηση 2).

ιά. **усский** 

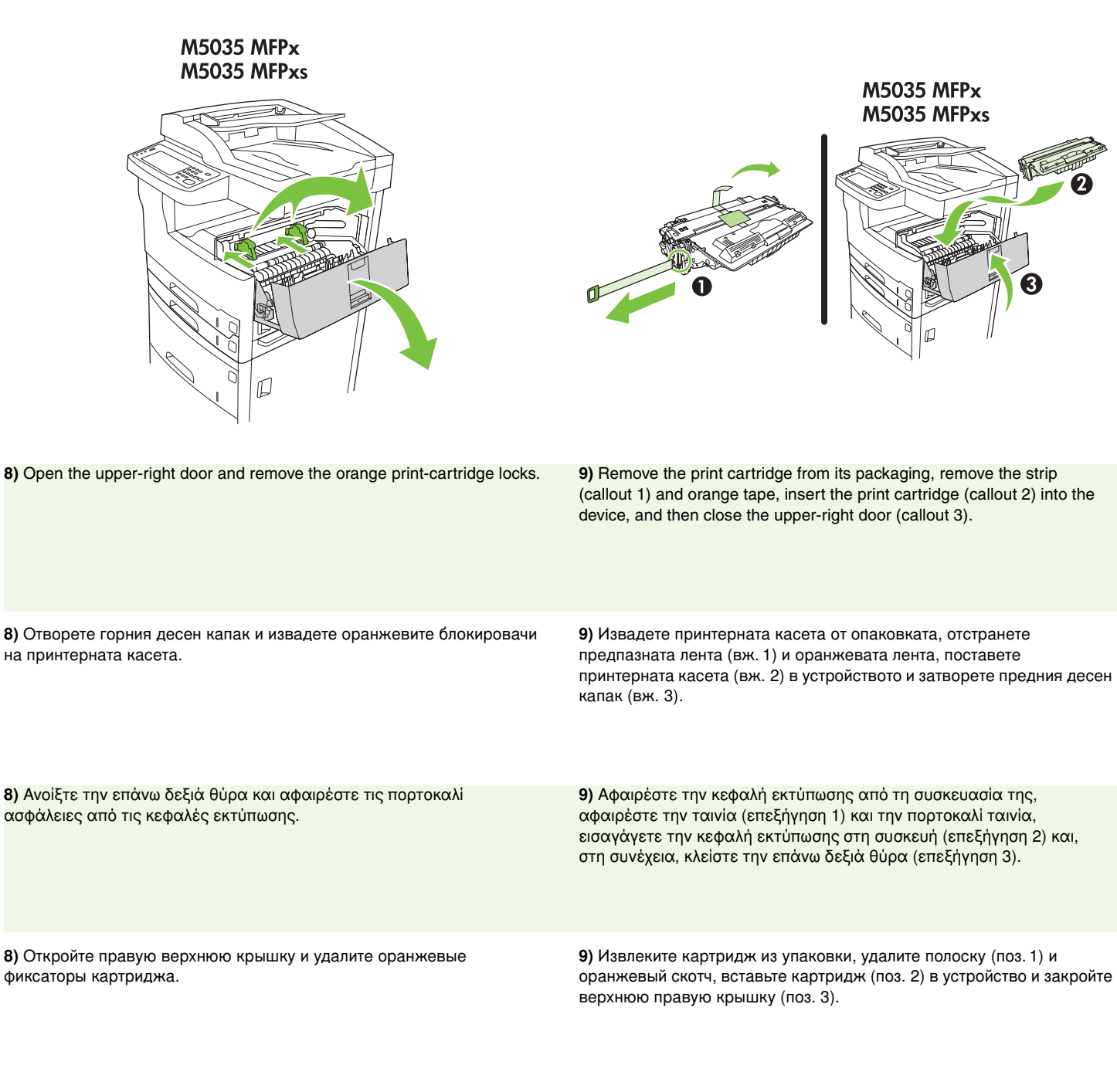

**8)** Sağ üst kapağı açarak turuncu renkli baskı kartuşu sabitleyicilerini çıkarın.

**9)** Baskı kartuşunu paketinden çıkarın, şeridi (şekil 1) ve turuncu bandı çıkarın, baskı kartuşunu (şekil 2) aygıta takın ve sağ üst kapağı kapatın (şekil 3).

**8)** Відкрийте верхню праву кришку та зніміть оранжеві обмежувачі картриджа.

**9)** Вийміть картридж із пакування, зніміть плівку (позначення 1) та оранжеву стрічку, вставте картридж у пристрій (позначення 2), після чого закрийте верхню праву кришку (позначення 3).

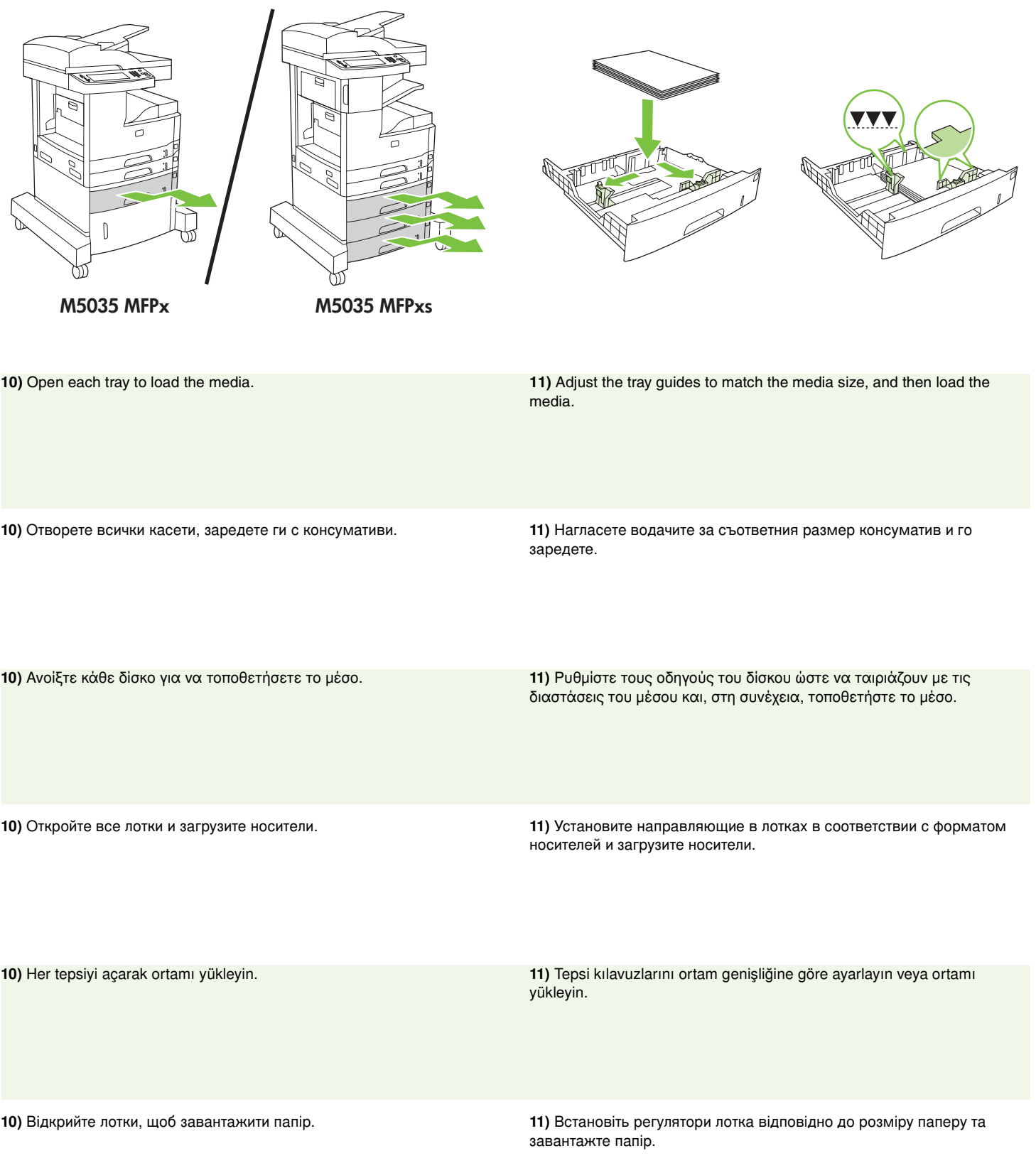

**English**

**Български** лгарски

**Ελληνικά**

Русский

**Türkçe**

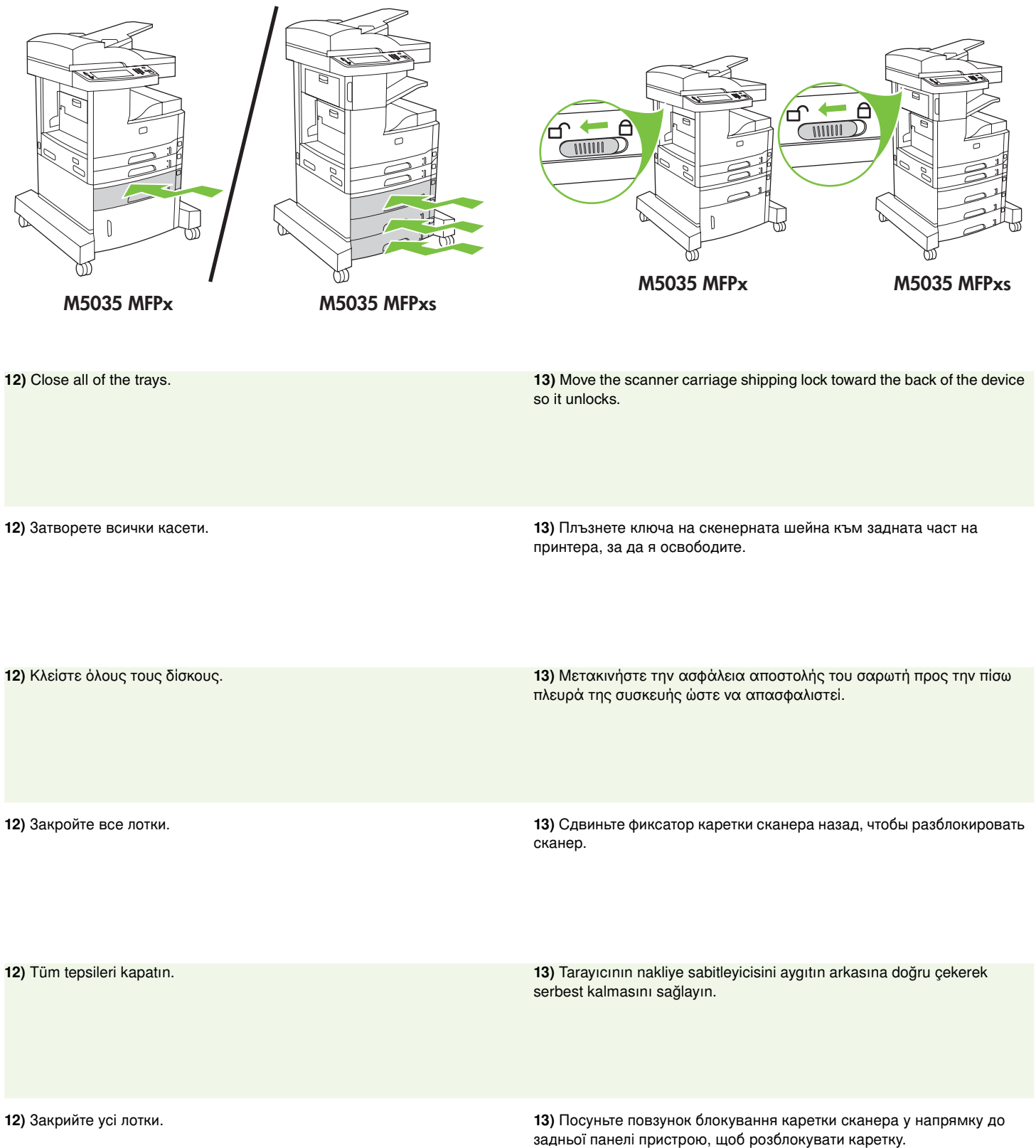

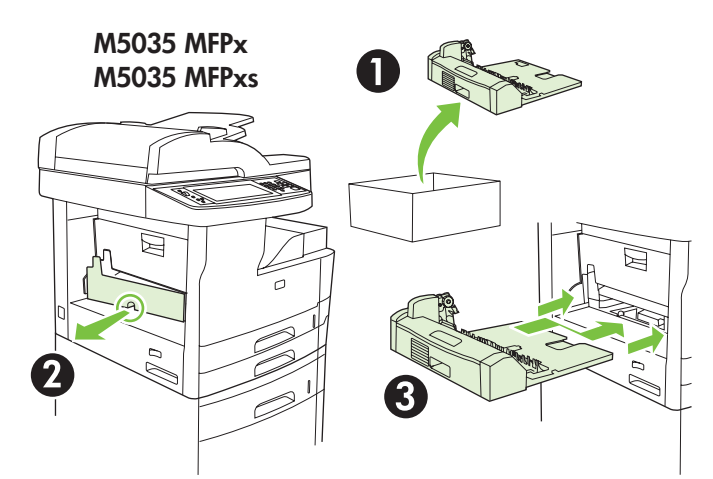

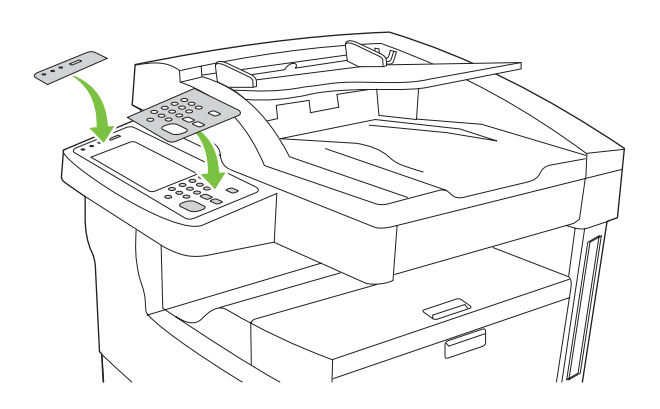

**15)** If necessary, remove the control-panel overlays and install new overlays.

**14)** Извадете дуплексера от кутията (вж. 1), при необходимост махнете капака му (вж. 2) и го монтирайте (вж. 3).

**14)** Remove the duplexer from the box (callout 1), remove the duplexer cover if necessary (callout 2), and then install the duplexer (callout 3).

**14)** Αφαιρέστε το εξάρτηµα εκτύπωσης διπλής όψης από τη συσκευασία (επεξήγηση 1), αφαιρέστε το κάλυµµα εάν απαιτείται (επεξήγηση 2) και, στη συνέχεια, εγκαταστήστε το εξάρτηµα στη συσκευή (επεξήγηση 3).

14) Извлеките устройство автоматической двусторонней печати из коробки (поз. 1), при необходимости снимите с него крышку (поз. 2) и установите устройство двусторонней печати (поз. 3).

**14)** Dupleksleyiciyi kutusundan (şekil 1) çıkarın, gerekirse dupleksleyici kapağını çıkarın (şekil 2) ve dupkleksleyiciyi takın (şekil 3).

**15)** Εάν απαιτείται, αφαιρέστε τις δύο ζελατίνες του πίνακα ελέγχου

**15)** При необходимост извадете вложките на контролния панел и

поставете нови.

και εγκαταστήστε τις νέες ζελατίνες.

**15)** При необходимости снимите накладки на панели управления и установите на их место новые.

**15)** Gerekirse, kontrol paneli kaplamasını çıkarıp yenilerini takın.

14) Вийміть дуплексер з коробки (позначення 1), якщо необхідно, зніміть кришку дуплексера (позначення 2), після чого встановіть дуплексер (позначення 3).

**15)** Якщо необхідно, зніміть накладки панелі керування та встановіть нові накладки.

<u>ά</u> **усский** 

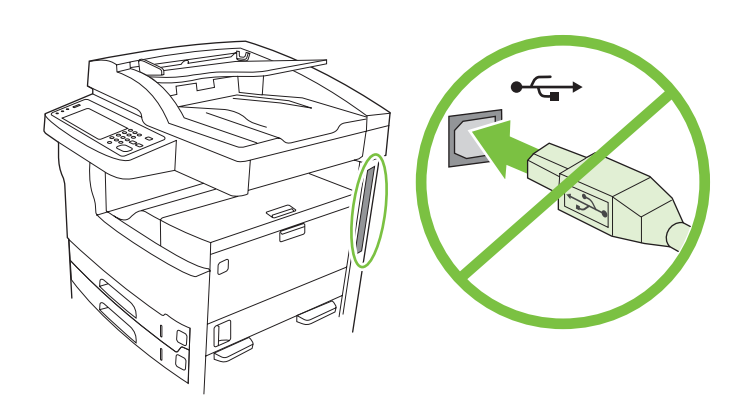

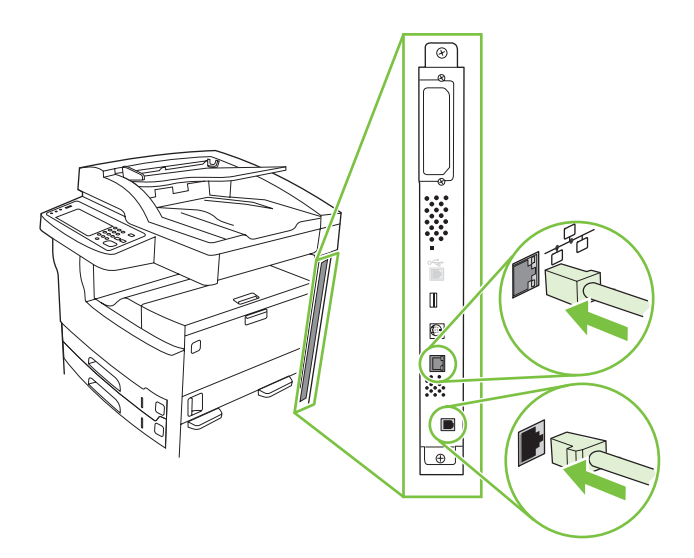

**16)** If you are connecting using a USB cable, wait until you are prompted at the computer in step 26 on page 17.

**17)** Connect the network cable and the telephone cord (for fax).

**16)** Ако свързвате с USB кабел, изчакайте, докато получите подкана от компютъра при стъпка 26 на страница 17.

17) Свържете мрежовия и телефонния кабел (за факс).

**17)** Συνδέστε το καλώδιο δικτύου και το τηλεφωνικό καλώδιο

(για το φαξ).

**16)** Εάν θα συνδέσετε τη συσκευή µε καλώδιο USB, περιµένετε ωσότου σας ζητηθεί από τον υπολογιστή στο βήµα 26 στη σελίδα 17.

**16)** В случае подключения с использованием кабеля USB, при выполнении шага 26 на стр. 17 дождитесь соответствующего указания на экране компьютера.

**16)** USB kablosuyla bağlayacaksanız, bilgisayarda adım 26'da (sayfa 17) soruluncaya kadar bekleyin.

**17)** Подключите сетевой кабель и телефонный провод (для факса).

**17)** Ağ kablosunu ve telefon kablosunu (faks için) takın.

16) У разі під'єднання за допомогою кабелю USB, не під'єднуйте кабель до комп'ютера до появи відповідної вказівки (крок 26 на стор. 17).

**17)** Під'єднайте мережевий кабель і телефонний кабель (для факсу).

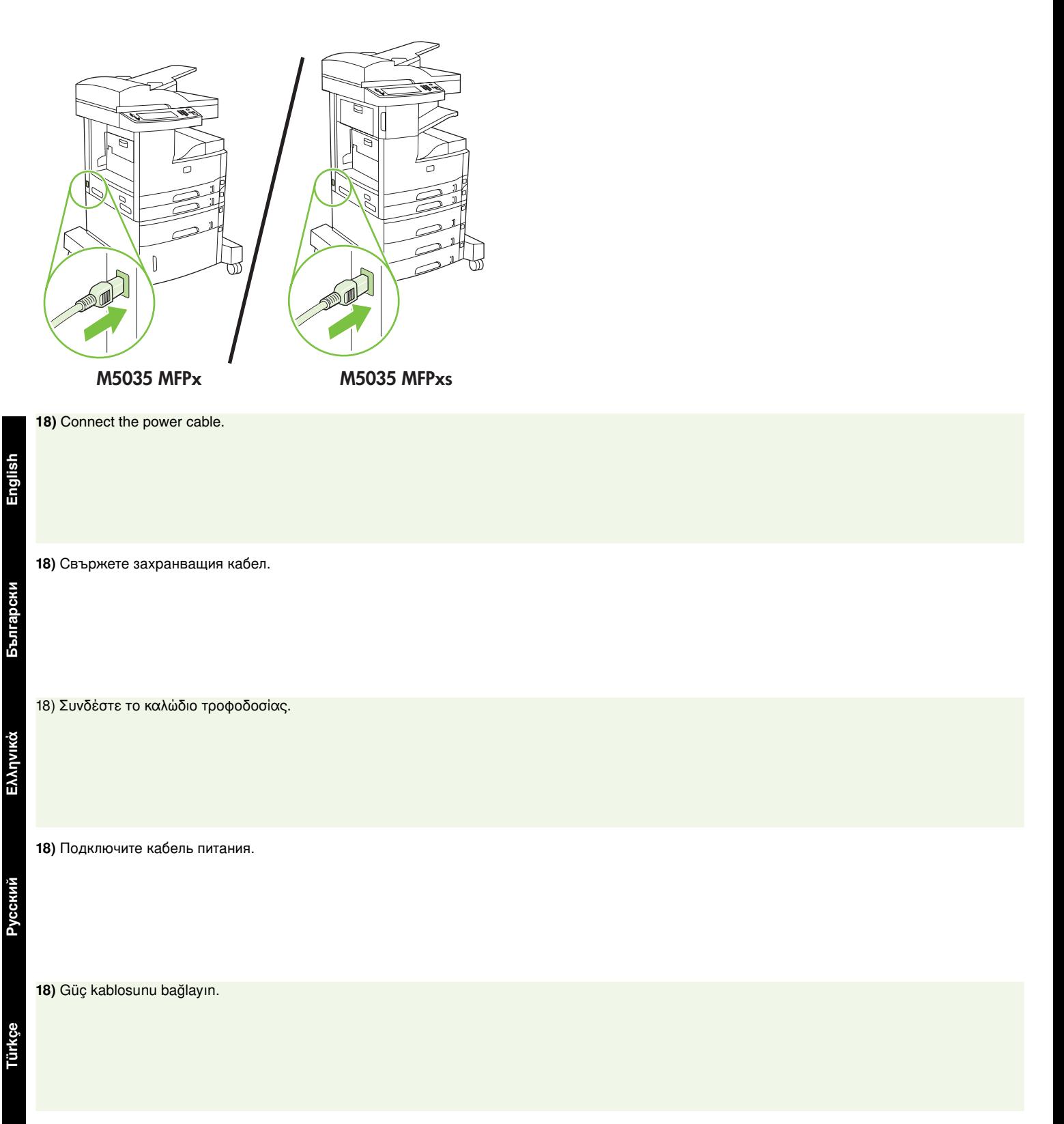

**18)** Під'єднайте кабель живлення.

- Set up the control panel Настройте контролния панел Рυθμίσтε тоv πίνακα ελέγχου Настройте панель управления
- Kontrol panelini ayarlama Налаштування панелі керування

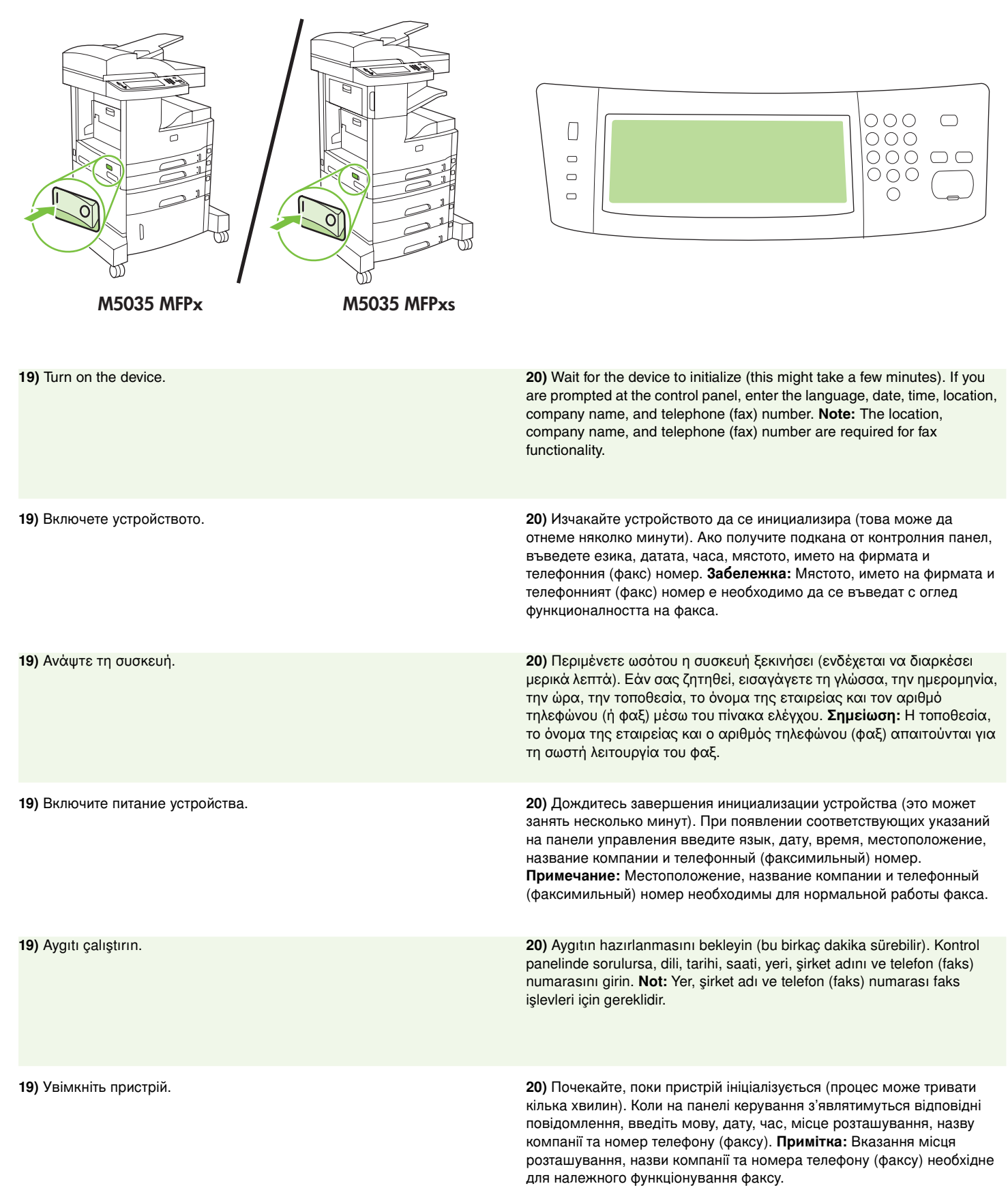

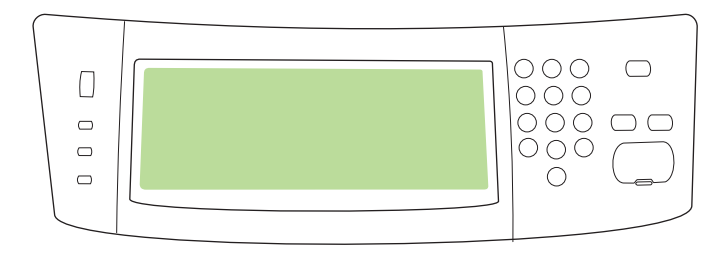

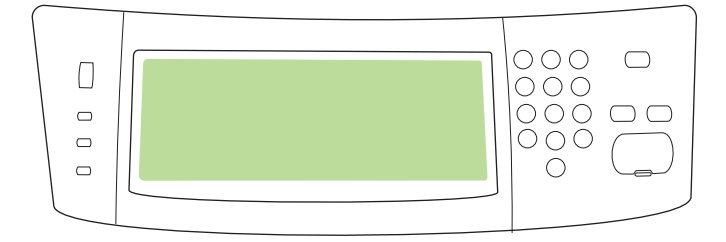

**21)** If you are connected to a network, print a test page from the control panel and check for a valid IP Address. On the control panel, touch the **Network Address** button, and then touch **Print**. The IP address information appears below "TCP/IP". If your IP address information appears, go to step 23 on page 16.

**21)** Ако сте свързани към мрежа, отпечатайте тестова страница от контролния панел и проверете за валиден IP адрес. На контролния панел изберете бутона **Network Address** (Мрежов адрес) и след това **Print** (Печат). Данните на IP адреса се появяват под надписа "ТСР/IР". Ако се появят данните на Вашия IP адрес, преминете към стъпка 23 на страница 16.

**21)** Εάν είστε συνδεδεµένος στο δίκτυο, εκτυπώστε µια δοκιµαστική σελίδα από τον πίνακα ελέγχου και ελέγξτε εάν η συσκευή έλαβε έγκυρη διεύθυνση IP. Στον πίνακα ελέγχου, πατήστε το κουµπί **∆ιεύθυνση δικτύου** και, στη συνέχεια, πατήστε το κουµπί **Εκτύπωση**. Οι πληροφορίες σχετικά µε την διεύθυνση IP εµφανίζονται κάτω από το «TCP/IP». Εάν εµφανιστούν οι πληροφορίες σχετικά µε την διεύθυνση IP, µεταβείτε στο βήµα 23 στη σελίδα 16.

**21)** При наличии подключения к сети распечатайте тестовую страницу с панели управления и проверьте наличие действительного IP-адреса. Нажмите на панели управления кнопку Сетевой адрес, затем кнопку **Печать**. В поле «TCP/IP» отобразится информация об IP-адресе. При появлении на экране данных IP-адреса перейдите к шагу 23 на стр. 16.

**21)** Ağa bağlıysanız, kontrol panelinden bir sınama sayfası yazdırın ve geçerli IP Adresi olup olmadığını denetleyin. Kontrol panelinde, **Ağ Adresi** düğmesine ve sonra **Yazdır**'a dokunun. "TCP/IP" altında IP adresi bilgileri görünür. IP adresi bilgileriniz görünürse, adım 23'e (sayfa 16) geçin.

**21)** У разі під'єднання до мережі, надрукуйте пробну сторінку з панелі керування та перевірте, чи правильно вказана IP-адреса. На панелі керування натисніть кнопку **Network Address** (Мережева адреса), після чого натисніть **Print** (Друкувати). IP-адреса буде вказана в пункті "ТСР/IР". Якщо IP-адреса вказана правильно, перейдіть до кроку 23 на стор. 15.

**Note:** Many networks provide IP addresses automatically. If the IP address shows a series of zeros, make sure that you are connected to the network and go to step 22.

**Забележка:** Много мрежи предоставят автоматично IP адреси. Ако като IP адрес се изписват серии от нули, проверете дали сте свързани към мрежата и преминете към стъпка 22.

**Σηµείωση:** Πολλά δίκτυα παρέχουν διευθύνσεις IP αυτόµατα. Εάν η διεύθυνση IP είναι µια σειρά από µηδενικά, βεβαιωθείτε πως η συσκευή είναι συνδεδεµένη στο δίκτυο και µεταβείτε στο βήµα 22.

**Примечание:** Многие сети предоставляют IP-адрес автоматически. Если вместо IP-адреса отображаются нули, проверьте соединение с сетью и перейдите к шагу 22.

**Not:** Ağların çoğu IP adreslerini otomatik olarak verir. IP adresinde bir dizi sıfır görünüyorsa, ağa bağlı olduğunuzu denetleyin ve adım 22'ye geçin.

**Примітка:** Багато мереж надають IP-адресу автоматично. Якщо замість IP-адреси з'являється ряд нулів, перевірте під'єднання до мережі і перейдіть до пункту 22.

**-**

**Türkçe**

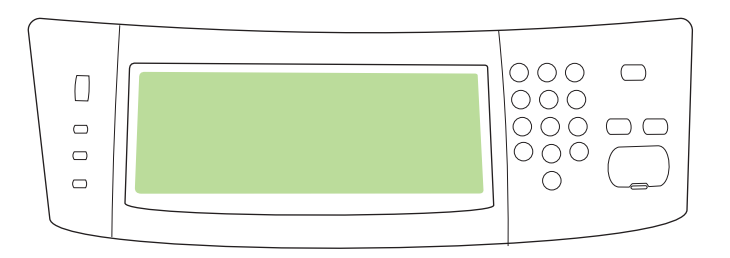

**22) Configure the IP address (if necessary).** On the control panel, scroll to and touch **Administration**. Scroll to and touch **Initial Setup**, and then **Networking and I/O**. Touch **Embedded Jetdirect**, **TCP/IP**, and **IPV4 Settings**. Touch **Manual Settings**, and then enter the **IP Address**, **Subnet Mask**, and **Default Gateway**.

**22) Конфигуриране на IP адрес (ако е необходимо).** На контролния панел изберете Administration (Администрация). Изберете Initial Setup (Първоначална настройка )и след това Networking and I/O (Мрежа и Вход/Изход). Изберете **Embedded Jetdirect** (Вграден Jetdirect), TCP/IPи IPV4 Settings (Настройки). Изберете Manual **Settings** (Ръчни настройки), въведете **IP адрес, Subnet Mask** (Мрежова маска) и **Default Gateway** (Изход по подразбиране).

**22) Ρυθµίστε τη διεύθυνση IP (εάν απαιτείται).** Εκτελέστε µετακύλιση στον πίνακα ελέγχου και πατήστε το κουµπί **∆ιαχείριση**. Εκτελέστε µετακύλιση και πατήστε το κουµπί **Αρχικές ρυθµίσεις** και, στη συνέχεια, πατήστε το κουµπί **∆ίκτυο και I/O**. Επιλέξτε **Embedded Jetdirect**, **TCP/IP** και **Ρυθµίσεις IPV4**. Επιλέξτε **Μη αυτόµατες ρυθµίσεις** και, στη συνέχεια, συµπληρώστε τα πεδία **∆ιεύθυνση IP**, **Μάσκα υποδικτύου** και **Προεπιλεγµένη πύλη**.

**22) Настройка адреса IP (если необходимо).** Прокрутите список опций на панели управления и нажмите **Администрирование**. Выберите в списке и нажмите **Начальная настройка**, затем нажмите **Настройка сети и вводов/выводов**. Нажмите **Встроенный сервер Jetdirect, TCP/IP и Параметры IPV4**. Нажмите **Ручная настройка,** затем введите значения для параметров **IP адрес, Маска подсети** и Шлюз по умолчанию.

**22) IP adresini (gerekirse) yapılandırın.** Kontrol panelinde, **Yönetim**'e gidip dokunun. **İlk Kurulum**'a ve sonra **Ağ ve G/Ç**'ye gidip dokunun. **Katıştırılmış Jetdirect**, **TCP/IP** ve **IPV4 Ayarlar**'a dokunun. **El ile Ayarlar**'a dokunun ve **IP Adresi**, **Alt Ağ Maskesi** ve **Varsayılan Ağ Geçidi**'ne dokunun.

**22) Налаштуйте IP-адресу (якщо потрібно).** На панелі керування виберіть та натисніть **Administration**. Виберіть і натисніть **Initial Setup**  $\tau$ а Networking and I/O. Натисніть Embedded Jetdirect, TCP/IP, і IPV4 Settings. Натисніть Manual Settings, після чого введіть значення для **параметрів IP- Address, Subnet Mask та Default Gateway.** 

- Install the software Инсталирайте софтуера Еүкαтασтἠσтε то λογισμικό Установите программное обеспечение
- Yazılımı yükleme• Встановлення програмного забезпечення

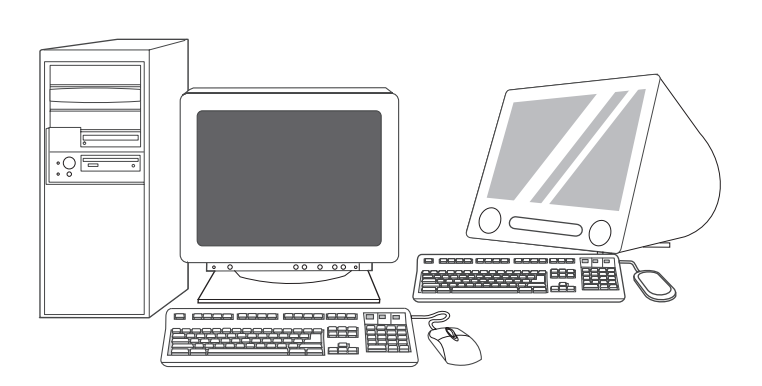

**English**

лгарски

Русский

Українська

Українська

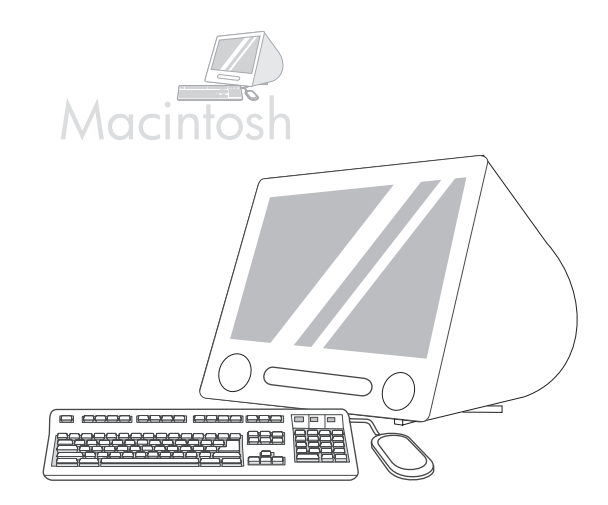

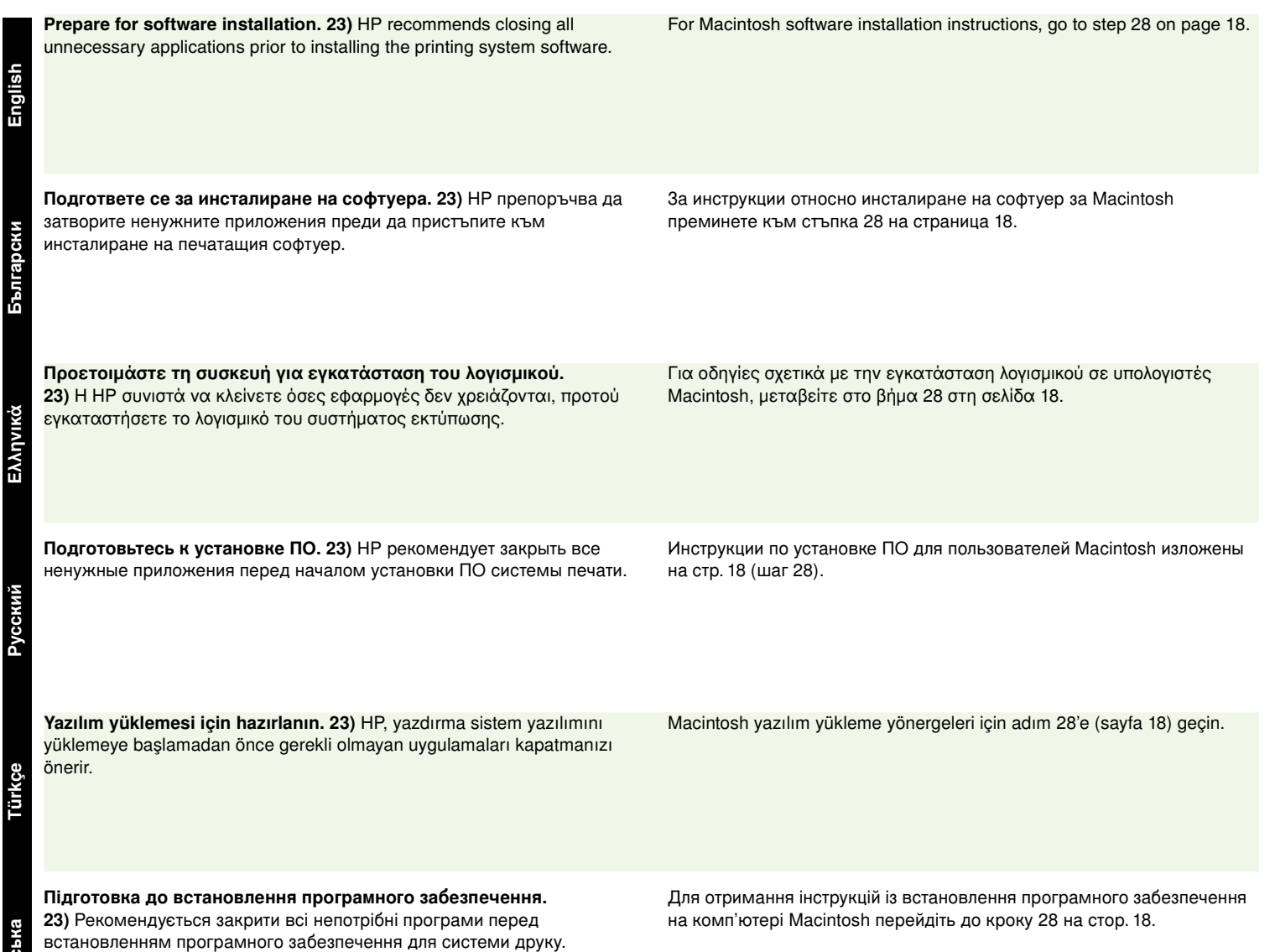

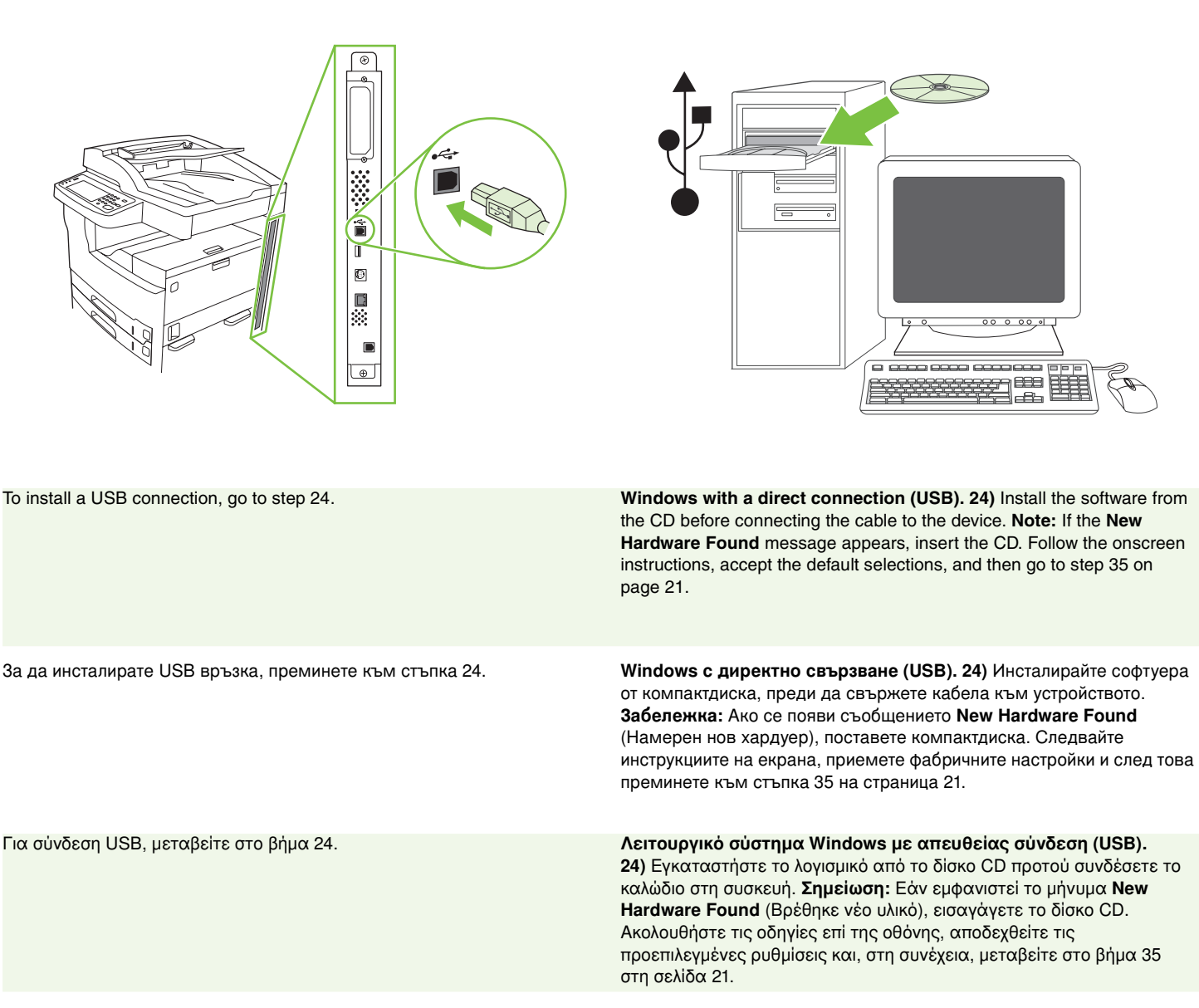

Для установления подключения USB перейдите к ша

**Windows с прямым подключением (USB). 24)** Перед подключением кабеля к устройству установите ПО с компакт-диска. Примечание: При появлении сообщения Обнаружено новое **устройство** вставьте компакт-диск. Следуйте инструкциям на экране, примите параметры по умолчанию и перейдите к шагу 35 на стр. 21.

USB bağlantısı kurmak için adım 24'e geçin. **Doğrudan bağlantı ile (USB) Windows. 24)** Kabloyu aygıt abağlamadan önce yazılımı CD'den yükleyin. **Not: Yeni Donanım Bulundu** iletisi görüntülenirse, CD'yi takın. Ekrandaki yönergeleri uygulayın, varsayılan seçimleri kabul edin ve ardından adım 35'e (sayfa 21) geçin.

Для встановлення з'єдна

Windows із безпосереднім підключенням (через USB). **24)** Встановіть програмне забезпечення з компакт-диску до того, як під'єднувати кабель до пристрою. **Примітка:** Якщо з'явилося повідомлення "New Hardware Found" (Знайдено нове обладнання), вставте компакт-диск. Дотримуйтеся екранних вказівок, приймаючи стандартні налаштування, і перейдіть до кроку 35 на стор. 21.

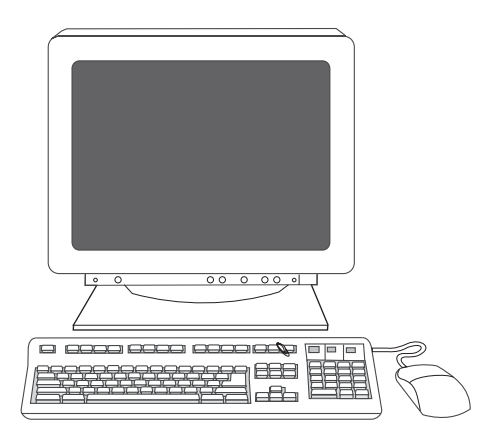

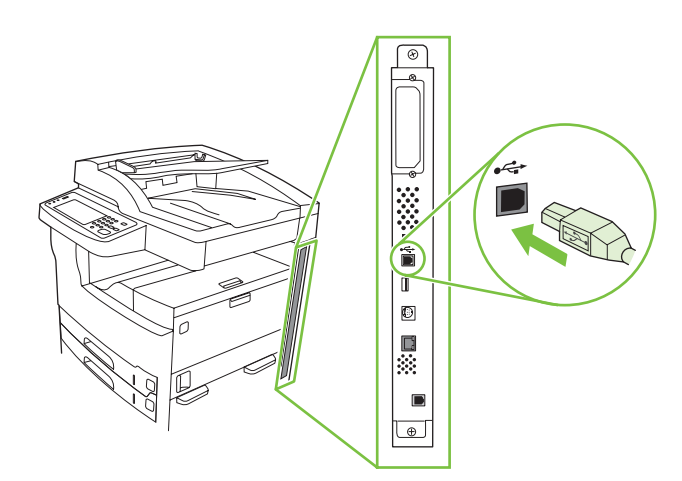

**25)** On the welcome screen, click **Install Printer**. The Setup Wizard appears. **Note:** If the welcome screen does not appear, click **Start**, and then click **Run**. Type X:SETUP (replace X with CD-ROM drive letter), and click **OK**.

**25)** От екрана за поздрав натиснете **Install Printer** (Инсталиране на принтера). Появява се съветникът за настройване. **Забележка:** Ако началният екран не се появи, натиснете **Start** (Старт) и после **Run** (Изпълнение). Напишете X:SETUP (заместете X с буквата за CD-ROM

**25)** Στην οθόνη υποδοχής, κάντε κλικ στο **Εγκατάσταση εκτυπωτή**. Εµφανίζεται ο Οδηγός εγκατάστασης. **Σηµείωση:** Εάν δεν εµφανίζεται η οθόνη υποδοχής, κάντε κλικ στο **Έναρξη** και, στη συνέχεια, κάντε κλικ στο **Εκτέλεση**. Πληκτρολογήστε X:SETUP (αντικαταστήστε το «X» µε το γράµµα της µονάδας CD-ROM) και, στη συνέχεια, κάντε κλικ στο **OK**.

устройството) и след това щракнете върху **ОК**.

**25)** На экране приветствия щелкните на **Установка принтера**. Появится мастер установки. **Примечание:** Если экран приветствия не отобразится, щелкните **Пуск**, а затем **Выполнить**. Введите X:SETUP (вместо X укажите букву устройства чтения компакт-дисков), а затем щелкните **ОК**.

**25)** Hoş geldiniz ekranında, **Yazıcı Yükle**'yi tıklatın. Kurulum Sihirbazı görüntülenir. **Not:** Hoş geldiniz ekranı görüntülenmezse, **Başlat**'ı ve ardından **Çalıştır**'ı tıklatın. X:SETUP yazın (burada X yerine CD-ROM sürücüsünün harfini yazın) ve **Tamam**'ı tıklatın.

25) У вікні автозапуску натисніть кнопку **Install Printer** (Встановлення принтера). Буде запущено майстер встановлення. **Примітка:** Якщо вікно автозапуску не з'явилося, виберіть команду **Start** (Пуск) і натисніть **Run** (Виконати). Введіть X:SETUP (замінивши "X" на літеру пристрою читання компакт-дисків), і натисніть **ОК**.

**26)** Follow the onscreen instructions. When prompted, connect a USB cable between the device and the computer. **Note:** HP does not recommend using USB hubs. Use a USB cable that is no longer than 2 meters (6.5 feet).

**26)** Следвайте инструкциите на екрана. Когато бъдете подканени, свържете USB кабел между устройството и компютъра. Забележка: НР не препоръчва използването на USB концентратори. Използвайте USB кабел, не по-дълъг от 2 метра.

**26)** Ακολουθήστε τις οδηγίες επί της οθόνης. Όταν σας ζητηθεί, συνδέστε τη συσκευή και τον υπολογιστή µε ένα καλώδιο USB. **Σηµείωση:** Η HP δεν συνιστά τη χρήση διανοµέων USB. Χρησιµοποιήστε ένα καλώδιο USB όχι µεγαλύτερο από 2 µέτρα (6,5 πόδια).

**26)** Следуйте инструкциям на экране. При появлении запроса подключите кабель USB к устройству и компьютеру. Примечание: Специалисты компании НР не рекомендуют использовать концентраторы USB. Используйте кабель USB длиной не больше 2 метров (6,5 фута).

**26)** Ekranda görüntülenen yönergeleri uygulayın. İstendiğinde USB kablosunu aygıta ve bilgisayara bağlayın. **Not:** HP, USB hub aygıtları kullanılmasını önermez. 2 metreden (6,5 fit) kısa bir USB kablosu kullanın.

**26)** Дотримуйтесь вказівок на екрані. Коли з'явиться відповідна підказка, з'єднайте пристрій і комп'ютер за допомогою кабелю USB. Примітка: HP не рекомендує використовувати USB-концентратори. Використовуйте кабель USB довжиною не більше 2 метрів.

**-**

 **усский** 

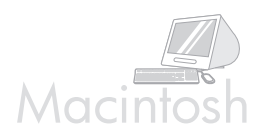

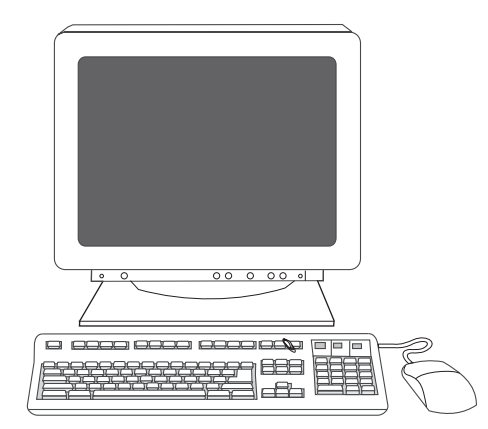

888

**27)** Click **Finish**. If prompted, restart the computer. Go to step 35 on page 21.

**Connect to a Macintosh computer. 28)** Place the CD in the CD-ROM drive and run the installer. Complete an easy install. **Note:** Install the software *before* connecting the USB cable.

**27)** Натиснете **Finish** (Готово). Ако получите подканване, рестартирайте компютъра. Преминете към стъпка 35 на страница 21. **Свързване към компютър Macintosh. 28)** Поставете компактдиска в CD-ROM устройството и стартирайте инсталиращата програма. Изберете лесно инсталиране. **Забележка:** Инсталирайте софтуера, *преди* да свържете USB кабела.

**27)** Κάντε κλικ στο **Τερµατισµός**. Εάν σας ζητηθεί, επανεκκινήστε τον υπολογιστή. Μεταβείτε στο βήµα 35 στη σελίδα 21.

**Σύνδεση σε υπολογιστή Macintosh. 28)** Τοποθετήστε το δίσκο CD στη µονάδα δίσκου CD-ROM και εκτελέστε το πρόγραµµα εγκατάστασης. Επιλέξτε εύκολη εγκατάσταση. **Σηµείωση:** Εγκαταστήστε το λογισµικό *προτού* συνδέσετε το καλώδιο USB.

**27)** Щелкните Готово. При запросе выполните перезагрузку компьютера. Перейдите к шагу 35 на стр. 21.

Подключение к компьютеру Macintosh. 28) Установите прилагаемый компакт-диск в дисковод CD-ROM и запустите программу установки. Выполните простую установку. **Примечание:** Не подключайте кабель USB *до* начала установки программного обеспечения.

**27) Son**'u tıklatın. İstenirse, bilgisayarı yeniden başlatın. Adım 35'e (sayfa 21) geçin.

**Macintosh bilgisayara bağlama. 28)** CD'yi, CD-ROM sürücüsüne yerleştirin ve yükleyiciyi çalıştırın. Kolay yükleme gerçekleştirin. **Not:** Yazılımı, USB kablosunu bağlamadan *önce* yükleyin.

**27)** Натисніть **Finish** (Завершити). Якщо з'явиться відповідний запит, перезавантажте комп'ютер. Перейдіть до кроку 35 на стор. 21.

**Під'єднання до комп'ютера Macintosh. 28)** Вставте компакт-диск у пристрій читання компакт-дисків та запустіть програму встановлення. Виконайте просте встановлення (Easy). **Примітка:** Встановіть програмне забезпечення *перед тим,* як під'єднувати кабель USB.

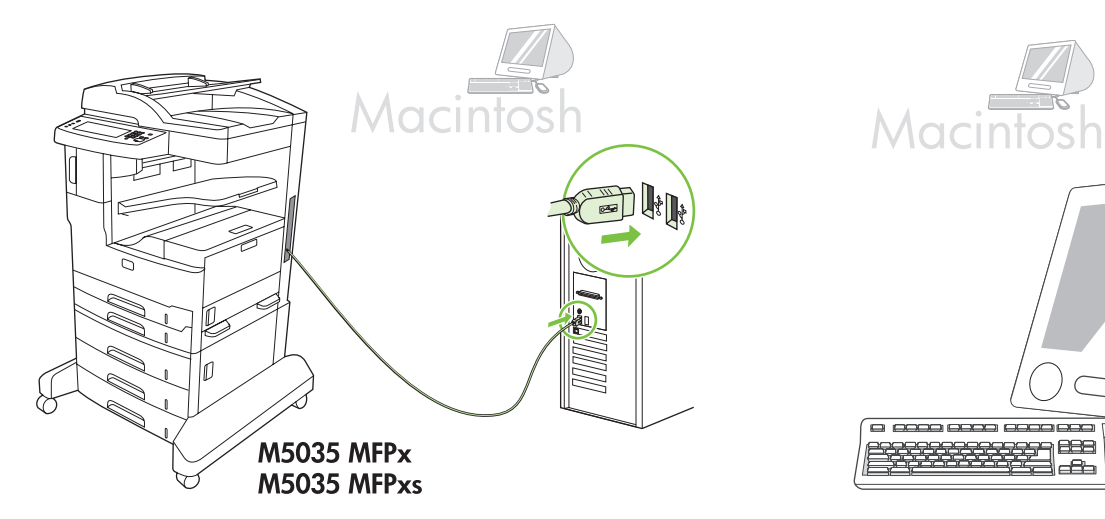

888 EBS

**29)** Connect a USB cable between the device and the computer. **Note:** HP does not recommend using USB hubs. Use a USB cable that is no longer than 2 meters (6.5 feet).

**Important:** Perform steps 30-34 *only* if the USB cable was connected before the software was installed. Otherwise, go to step 35 on page 21. menu) click **Print & Fax**, and then click the **Printing** tab at the top of the window. **31)** To add your device, click the "**+**" icon to launch the Printer Browser. By default, the Printer Browser displays devices that are connected through USB, Bonjour, and AppleTalk networking.

**30)** From Apple System Preferences (available in the Apple drop-down

**29)** Свържете USB кабел между устройството и компютъра. **Забележка:** НР не препоръчва използването на USB концентратори. Използвайте USB кабел, не по-дълъг от 2 метра. **Важно:** Изпълнете стъпки 30-34, *само* ако USB кабелът е бил

свързан преди инсталирането на софтуера. В противен случай преминете към стъпка 35 на страница 21.

 **усский** 

**Türkçe**

Українська

лгарски

**English**

**29)** Όταν σας ζητηθεί, συνδέστε τη συσκευή και τον υπολογιστή µε ένα καλώδιο USB. **Σηµείωση:** Η HP δεν συνιστά τη χρήση διανοµέων USB. Χρησιµοποιήστε ένα καλώδιο USB όχι µεγαλύτερο από 2 µέτρα (6,5 πόδια).

**Σηµαντικό:** Ακολουθήστε τα βήµατα 30-34 *µόνον* εάν το καλώδιο USB ήταν συνδεδεµένο προτού γίνει η εγκατάσταση του λογισµικού. ∆ιαφορετικά µεταβείτε στο βήµα 35 στη σελίδα 21.

**29)** Подключите кабель USB к устройству и компьютеру. **Примечание:** Специалисты компании НР не рекомендуют использовать концентраторы USB. Используйте кабель USB длиной не больше 2 метров (6,5 фута).

**Важно:** Выполните шаги 30-34 *только* если кабель USB был подключен до начала установки ПО. В противном случае перейдите к шагу 35 на стр. 21.

**29)** Aygıtı ve bilgisayarı USB kablosuyla birbirine bağlayın. **Not:** HP, USB hub aygıtları kullanılmasını önermez. 2 metreden (6,5 fit) kısa bir USB kablosu kullanın.

**Önemli:** 30-34 arası adımları *yalnızca*, USB kablosu yazılım yüklenmeden önce bağlandıysa uygulayın. Tersi durumda, adım 35'e (sayfa 21) geçin.

**29)** З'єднайте пристрій і комп'ютер за допомогою кабелю USB. Примітка: HP не рекомендує використовувати USB-концентратори. Використовуйте кабель USB довжиною не більше 2 метрів. Важливо: Виконайте дії кроків 30-34 *лише* в тому випадку, якщо USB кабель було під'єднано до встановлення програмного забезпечення. У іншому разі перейдіть до кроку 35 на стор. 21.

**30)** От Apple System Preferences (в падащото меню Apple) щракнете върху **Print & Fax** (Принтер и факс) и след това върху панела **Printing** (Отпечатване) в горната част на прозореца. **31)** За да добавите Вашето устройство, кликнете върху иконката "**+**" за стартиране на браузера за принтери. Браузерът за принтери показва по подразбиране устройствата, които са свързани чрез USB, Bonjour или AppleTalk networking.

**30)** Από το µενού Apple System Preferences (διατίθεται στο αναδιπλούµενο µενού Apple) κάντε κλικ στο **Print & Fax** και, στη συνέχεια, κάντε κλικ στην καρτέλα **Printing** στην κορυφή του παραθύρου. **31)** Για να προσθέσετε τη συσκευή σας, κάντε κλικ στο εικονίδιο «**+**» για να εκτελέσετε το λογισµικό Printer Browser. Ως προεπιλογή, ο Printer Browser εµφανίζει συσκευές που είναι συνδεδεµένες µέσω USB, Bonjour και δικτύου AppleTalk.

**30)** В разделе Apple System Preferences (в раскрывающемся меню Apple) щелкните **Print & Fax**, затем щелкните на вкладке **Printing** в верхней части окна. **31)** Чтобы добавить свое устройство, щелкните по значку «+»; запустится программа поиска принтеров (Printer Browser). По умолчанию Printer Browser отображает устройства, подключенные посредством USB, Bonjour и AppleTalk.

**30)** Apple System Preferences'da (Apple Sistem Tercihleri) **Yazdır ve Faksla** seçeneğini tıklatın ve sonra pencerenin en başındaki **Yazdırma** sekmesini tıklatın. **31)** Aygıtı eklemek için, "**+**" simgesini tıklatarak Printer Browser'ı başlatın. Varsayılan olarak, Printer Browser uygulaması USB, Bonjour ve AppleTalk ağı üzerinden bağlanan aygıtları görüntüler.

**30)** В меню Apple System Preferences (Системні вподобання Apple) (знаходиться у випадному меню Apple) натисніть "Print & Fax" (Друк і факс), після чого натисніть вкладку "Printing" (Друк) вгорі вікна. **31)** Щоб додати пристрій, клацніть піктограму "+" для запуску браузера принтерів. За замовчуванням, браузер принтерів відображає пристрої, що під'єднані через з'єднання USB, Bonjour та мережу AppleTalk.

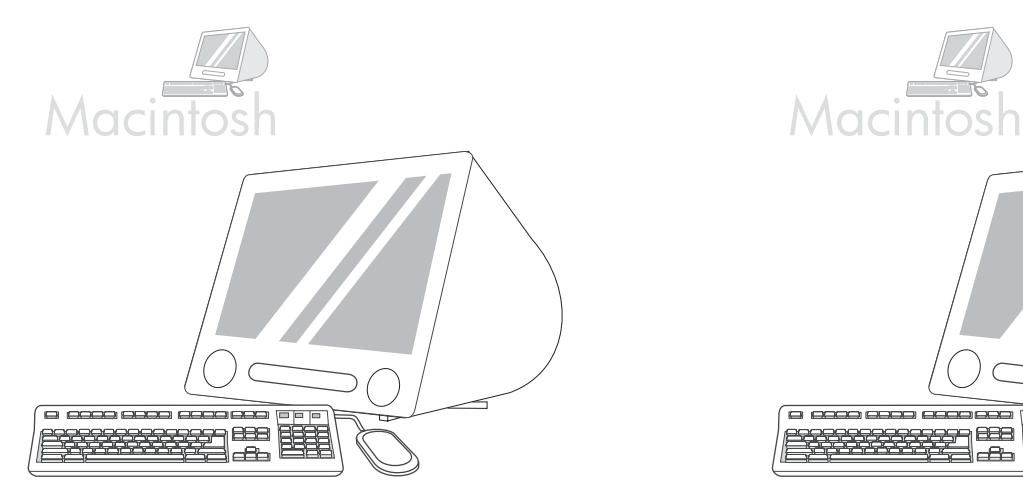

**32)** From the Printer Browser window, select the HP device. **Note:** If HP software is installed, the software should automatically be configured for Macintosh OS X V 10.4.

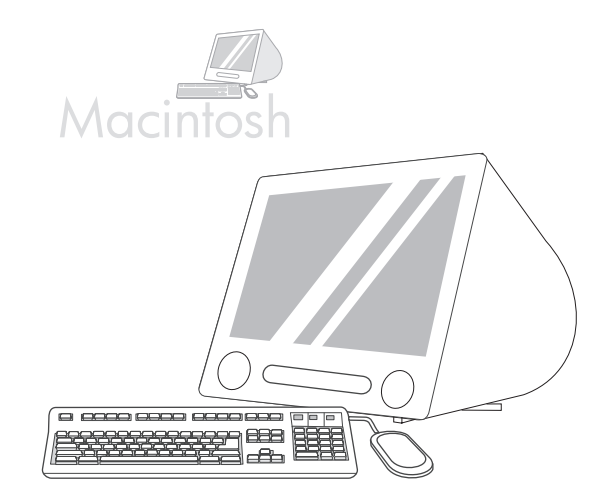

**33)** Click **Add** to create a printer queue, and then follow the prompt to manually configure the device's installable options. **Note:** Macintosh OS X V 10.2 and V 10.3 might require you to manually select the printer model from the Printer Model drop-down menu. **34)** Under Model Name, select the device, click **Add**, and go to step 35.

**32)** От прозореца на браузера за принтери изберете устройството HP. Забележка: Ако пакетът HP software е вече инсталиран, инсталационният софтуер трябва автоматично да се конфигурира за Macintosh OS X V 10.4.

**32)** Από το παράθυρο του Printer Browser, επιλέξτε τη συσκευή HP. **Σηµείωση:** Εάν το λογισµικό HP έχει εγκατασταθεί, θα ρυθµιστεί αυτόµατα για το λειτουργικό σύστηµα Macintosh OS X V 10.4.

32) В окне Printer Browser выберите нужное устройство HP. **Примечание:** Если устанавливается ПО НР, то оно будет автоматически настроено для работы с Macintosh OS X V 10.4.

**32)** Printer Browser penceresinden, HP aygıtını seçin. **Not:** HP yazılımı yüklenirse, yazılımın Macintosh OS X V 10.4 için otomatik olarak yapılandırılması gerekir.

**33)** Кликнете върху **Add** (Добави), за да създадете опашка за печат, и следвайте подканата, за да конфигурирате ръчно инсталационните опции на устройството. **Забележка:** Възможно е Macintosh OS X V 10.2 и V 10.3 да поискат да изберете ръчно модела на принтера от падащото меню Printer Model (Модел на принтера). 34) Под Model Name (Име на модела) изберете устройството, щракнете върху **Add** (Добави) и преминете към стъпка 35.

**33)** Κάντε κλικ στο **Προσθήκη** για να δηµιουργήστε µια ουρά εκτύπωσης και, στη συνέχεια, ακολουθήστε τη διαδικασία µη αυτόµατης ρύθµισης των επιλογών εγκατάστασης της συσκευής. **Σηµείωση:** Τα λειτουργικά συστήµατα Macintosh OS X V 10.2 και V 10.3 ενδέχεται να σας ζητήσουν να επιλέξετε το µοντέλο του εκτυπωτή από το αναπτυσσόµενο µενού Printer Model. **34)** Κάτω από το Όνοµα µοντέλου, επιλέξτε τη συσκευή, κάντε κλικ στο **Προσθήκη** και, στη συνέχεια, µεταβείτε στο βήµα 35.

**33)** Щелкните Add для создания списка заданий на печать, затем следуйте инструкциям на экране для настройки параметров устройства вручную. **Примечание:** В случае использования версий Macintosh OS X V 10.2 и V 10.3 может возникнуть необходимость выбрать модель принтера в раскрывающемся списке Printer Model вручную. 34) В поле Model Name выберите устройство, щелкните Add и перейдите к шагу 35.

**33) Add**'i (Ekle) tıklatarak bir yazıcı kuyruğu oluşturun ve aygıtın yüklenebilir seçeneklerini yapılandırmak için istemi izleyin. **Not:** Macintosh OS X V 10.2 ve V 10.3 yazıcı modelini Printer Model (Yazıcı Modeli) açılır menüsünden el ile seçmenizi gerektirebilir. **34)** Model Name (Model Adı) altında, aygıtı seçin, **Add**'i (Ekle) tıklatın ve adım 35'e geçin.

**32)** У вікні браузера принтерів виберіть пристрій НР. **Примітка:** Якщо програмне забезпечення HP встановлено, програмне забезпечення повинно автоматично налаштуватись для Macintosh X вер. 10.4.

**33)** Натисніть "Add" (Додати), щоб створити список принтерів, після чого виконайте вказівки на екрані, щоб вручну налаштувати можливості пристрою. **Примітка:** Можливо, для Macintosh X вер. 10.2 та вер. 10.3 потрібно вибрати модель принтера вручну з відповідного випадного меню. 34) У полі "Model Name" (Назва моделі) виберіть пристрій, натисніть "Add" (Додати) і перейдіть до кроку 35.

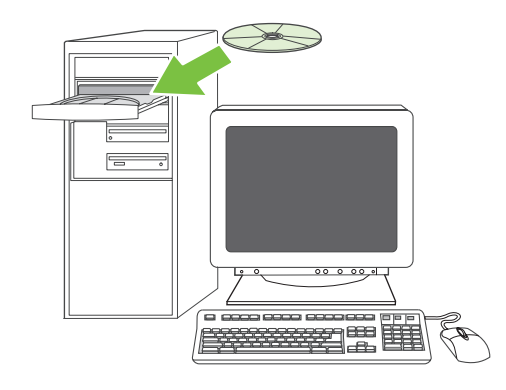

**Test the software installation**. **35)** Print a page from any program to make sure that the software is correctly installed. **Note:** If the page failed to print, reinstall the software. If the page fails to print after reinstalling, go to www.hp.com/support/M5035mfp.

**Тествайте инсталирането на софтуера. 35)** Отпечатайте страница от произволна програма, за да се уверите, че софтуерът е инсталиран правилно. **Забележка:** Ако страницата не се отпечата, преинсталирайте софтуера. Ако страницата не се отпечата след преинсталирането, потърсете помощ на www.hp.com/support/M5035mfp.

**Εκτελέστε δοκιµή της εγκατάστασης του λογισµικού. 35)** Τυπώστε µια σελίδα από οποιοδήποτε πρόγραµµα, ώστε να βεβαιωθείτε ότι το λογισµικό έχει εγκατασταθεί σωστά. **Σηµείωση:** Εάν η σελίδα δεν τυπωθεί, επανεγκαταστήστε το λογισµικό. Εάν η σελίδα δεν εκτυπωθεί ακόµη και µετά την επανεγκατάσταση του λογισµικού, µεταβείτε στη διαδικτυακή τοποθεσία www.hp.com/support/M5035mfp.

**Проверка установки ПО. 35)** Чтобы убедиться, что программа установлена правильно, распечатайте страницу из любой программы. Примечание: Если распечатать страницу не удалось, переустановите ПО. Если распечатать страницу не удалось даже после переустановки ПО, обратитесь на сайт www.hp.com/support/M5035mfp.

**Yazılım yüklemesini sınayın. 35)** Yazılımın düzgün bir şekilde yüklendiğinden emin olmak için herhangi bir programdan bir sayfa yazdırın. **Not:** Sayfa yazdırılamazsa, yazılımı yeniden yükleyin. Sayfa, yeniden yükleme sonrasında da yazdırılamazsa, www.hp.com/support/M5035mfp adresine bakın.

#### Перевірка правильності встановлення програмного

**забезпечення. 35)** Надрукуйте сторінку з будь-якої програми, щоб переконатися, що програмне забезпечення встановлено правильно. Примітка: Якщо не вдалося надрукувати сторінку, перевстановіть програмне забезпечення. Якщо навіть після повторного встановлення не вдається надрукувати сторінку, відвідайте веб-сторінку за адресою www.hp.com/support/M5035mfp.

**-**

**Türkçe**

Українська

**21**

#### • Set up digital send • Настройте функцията за цифрово изпращане • Рυθμίστε την ψηφιακή αποστολή

#### • Настройте функцию цифровой отправки • Dijital göndermeyi ayarlama • Налаштування цифрового відсилання

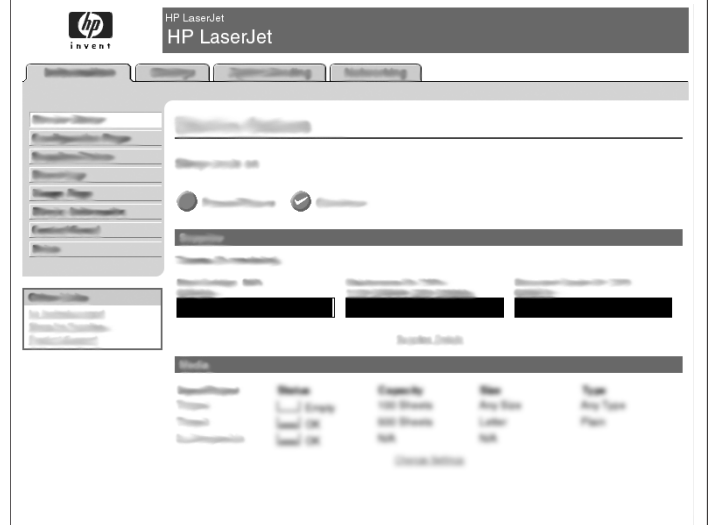

**36)** Open a web browser. **37)** Type the device IP address (found on the Jetdirect configuration page). **38)** Select the **Digital Sending** tab. **39)** Complete **General Settings** information, such as **name** and **e-mail address**.

 $\omega$ HP LaserJet

**40)** Select **E-mail Settings** from the left navigation menu. **41)** Type the SMTP server address. **Note:** If you are using an Internet Service Provider (ISP) for Internet access and e-mail you might need to contact your ISP to obtain the SMTP server name, and to determine if you need to enter an account name and password for SMTP authentication.

**36)** Отворете уеб браузер. **37)** Изпишете IP адреса на устройството (намира се на страницата за конфигуриране на Jetdirect). **38)** Изберете панела Digital Sending (Цифрово изпращане). **39)** Попълнете информацията в **General Settings** (Общи настройки), като **име и електронен адрес.** 

**36)** Ανοίξτε ένα πρόγραµµα περιήγησης. **37)** Πληκτρολογήστε τη διεύθυνση IP (που βρίσκεται στη σελίδα ρύθµισης του Jetdirect). **38)** Επιλέξτε την καρτέλα **Ψηφιακή αποστολή**. **39)** Συµπληρώστε τις πληροφορίες στο **Γενικές ρυθµίσεις** όπως **όνοµα** και **διεύθυνση e-mail.**

**36)** Запустите Интернет-браузер. **37)** Введите IP-адрес (указан на странице настроек Jetdirect). **38)** Перейдите на вкладку **Цифровая** отправка. 39) Введите данные в разделе Основные параметры: **имя и адрес электронной почты.** 

**36)** Bir web tarayıcısını açın. **37)** Aygıtın IP adresini yazın (Jetdirect yapılandırma sayfasında bulunur). **38) Dijital Gönderme** sekmesini seçin. **39) Ad** ve **e-posta adresi** gibi **Genel Ayarlar** bilgilerini doldurun

**40)** Изберете **E-mail Settings** (Имейл настройки) от навигационното меню вляво. 41) Въведете адреса на SMTP сървъра. **Забележка:** Ако използвате доставчик на Интернет услуги за достъп до Интернет и електронна поща, може да се наложи да го запитате за името на SMTP сървъра, както и за това, дали трябва да въведете име на потребител и парола за SMTP автентификация.

**40)** Επιλέξτε **Ρυθµίσεις e-mail** από το µενού περιήγησης που βρίσκεται στα αριστερά. **41)** Πληκτρολογήστε τη διεύθυνση του διακοµιστή SMTP. **Σηµείωση:** Εάν χρησιµοποιείτε κάποιον φορέα για πρόσβαση στο ∆ιαδίκτυο και στην ηλεκτρονική σας αλληλογραφία, θα πρέπει να µιλήσετε πρώτα µε τον φορέα σας για να λάβετε το όνοµα του διακοµιστή SMTP και για να καθοριστεί εάν χρειάζεται να εισαγάγετε κάποιο όνοµα χρήστη και κάποιο κωδικό πρόσβασης στο διακοµιστή SMTP.

**40)** В левом меню навигации выберите **Параметры электронной почты. 41)** Введите адрес сервера SMTP. **Примечание:** Если для доступа в Интернет и работы с электронной почтой используются услуги провайдера, обратитесь к нему для получения имени сервера SMTP и выясните, нужно ли вводить имя пользователя и пароль для аутентификации SMTP.

**40)** Soldaki gezinme menüsünden **E-posta Ayarları**'nı seçin. **41)** SMTP sunucusunun adresini yazın. **Not:** Internet erişimi ve e-posta için Internet Servis Sağlayıcısı (ISS) kullanıyorsanız, SMTP sunucusunun adını öğrenmek ve SMTP kimlik doğrulaması için hesap adı ve parola girmeniz gerekip gerekmediğini öğrenmek için ISS'nize başvurmanız gerekebilir.

**36)** Відкрийте веб-браузер. **37)** Введіть IP-адресу пристрою (дивіться на сторінці звіту про конфігурацію Jetdirect). **38)** Виберіть вкладку **Digital Sending** (Цифрове відсилання). 39) Введіть потрібні дані у вікні **General Settings** (Загальні параметри), наприклад, **ім'я** та  $a$ дресу електронної пошти.

**40)** Виберіть E-mail Settings (Параметри електронної пошти) у навігаційному меню ліворуч. 41) Введіть адресу сервера SMTP. **Примітка:** Якщо Ви користуєтеся послугами Інтернет-провайдера для доступу до мережі Інтернет та відсилання листів електронної пошти, може виникнути потреба звернутися до нього, щоб отримати назву сервера SMTP та визначити, чи необхідно вводити ім'я облікового запису і пароль для ідентифікації на SMTP-сервері.

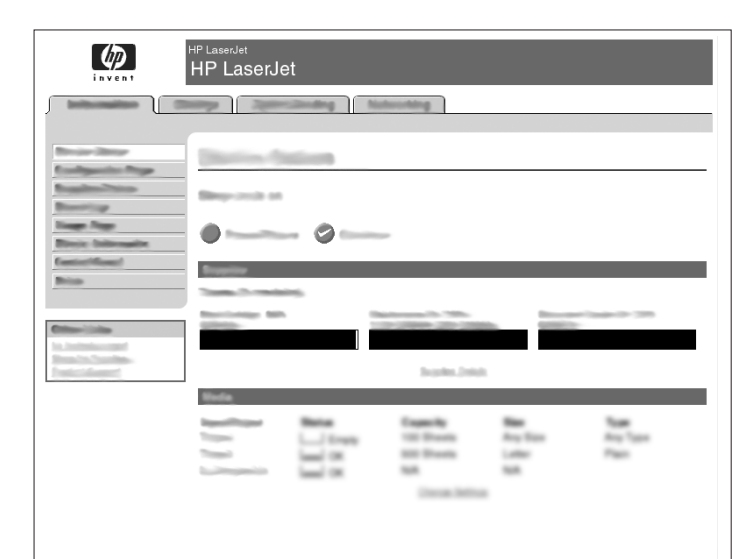

**42)** Select **The E-mail Address Book** from the left navigation area to enter frequently-used e-mail addresses and e-mail distribution lists. **Note:** The **Fax Address Book** and **Fax Speed Dials** are located in the left navigation area. These two features allow you to manage frequently-used fax numbers and speed dial lists.

**42)** Изберете **The E-mail Address Book** (Регистър за електронни адреси) от областта за навигация вляво, за да въведете често използвани електронни адреси и списъци с кореспонденти. **Забележка: Регистрите Fax Address Book и Fax Speed Dials се** намират в областта за навигация вляво. Тези два регистъра Ви дават възможност да съхранявате списъци с често използвани номера на факсове и кодове за бързо набиране.

**42)** Επιλέξτε **Βιβλίο διευθύνσεων e-mail** από την αριστερή πλευρά περιήγησης για να αποκτήσετε πρόσβαση στη λίστα των συχνότερα χρησιµοποιούµενων διευθύνσεων e-mail και στη λίστα κατανοµής διευθύνσεων e-mail. **Σηµείωση:** Το **βιβλίο διευθύνσεων φαξ** και οι **Ταχείες κλήσεις φαξ** βρίσκονται στην αριστερή περιοχή περιήγησης. Αυτά τα δύο χαρακτηριστικά σας επιτρέπουν να διαχειριστείτε αριθµούς φαξ που χρησιµοποιείτε συχνά και λίστες ταχέων κλήσεων.

**42)** В левой навигационной панели выберите **Адресную книгу электронной почты** и введите часто используемые адреса электронной почты и списки рассылок. **Примечание: Адресная** книга факсимильных номеров и Список факсимильных номеров **ускоренного набора** находятся в левой навигационной панели. Эти две функции позволяют организовать списки часто используемых факсимильных номеров и номеров ускоренного набора.

**42)** Sık kullanılan e-posta adreslerini ve e-posta dağıtım listelerini girmek için, soldaki gezinme alanından **E-posta Adres Defteri**'ni seçin. **Not: Faks Adres Defteri** ve **Faks Hızlı Aramaları** sol gezinme bölümünde yer alır. Bu iki özellik sık kullanılan faks numaralarını ve hızlı arama listelerini yönetmenize olanak sağlar.

 $\left( \phi \right)$ HP LaserJet Ó

**43)** To scan a document to your computer or shared network folder, use the **Send To Folder** feature (on the left navigation bar) to set up one or more folder destinations. **Note:** See the embedded Web server (EWS) guide for more information on configuring the **Send To Folder** feature.

**43)** За да сканирате и съхраните документ на Вашия компютър или в мрежова директория, използвайте опцията **Send To Folder** (Изпрати към директория), разположена в левия навигационен панел за въвеждане на една или повече директории. **Забележка:** За допълнителна информация относно конфигурирането на опцията **Send To Folder** (Изпрати към директория), вижте в ръководството на вградения уеб сървър (EWS).

**43)** Για να σαρώσετε ένα έγγραφο στον υπολογιστή σας ή σε έναν κοινόχρηστο φάκελο στο δίκτυο, χρησιµοποιήστε το χαρακτηριστικό **Αποστολή σε φάκελο** (στην αριστερή γραµµή περιήγησης) για να ορίσετε έναν ή περισσότερους φακέλους προορισµού. **Σηµείωση:** Ανατρέξτε στον οδηγό του ενσωµατωµένου διακοµιστή web (EWS) για περισσότερες πληροφορίες σχετικά µε τη διαµόρφωση του χαρακτηριστικού **Αποστολή σε φάκελο**.

**43)** Чтобы отсканировать документ и передать его на компьютер или в сетевую папку, используйте функцию **Отправить в папку** (находится в меню навигации левой панели); здесь можно указать одну или несколько папок назначения. **Примечание:** Для получения дополнительной информации по настройке функции **Отправить в** папку см. руководство к встроенному веб-серверу (EWS).

**43)** Bir belgeyi bilgisayarınıza veya paylaşılan bir ağ klasörüne taramak için, **Klasöre Gönder** özelliğini kullanarak (soldaki gezinme çubuğunda) bir veya daha fazla klasör hedefi belirleyin. **Not: Klasöre Gönder** özelliğini yapılandırma konusunda daha fazla bilgi için, katıştırılmış Web sunucusu (EWS) kılavuzuna bakın.

**42)** Виберіть **E-mail Address Book** (Адресна книга електронної пошти) в навігаційному меню ліворуч, щоб ввести адреси електронної пошти та списки розсилки, які найчастіше використовуються. **Примітка:** Пункти **Fax Address Book** (Адресна книга факсу) та **Fax Speed Dials** (Номери експрес-набору факсу) розташовані у навігаційному меню ліворуч. Ці дві функції дозволяють Вам оперувати номерами факсу, які найчастіше використовуються, та списками номерів експрес-набору.

**23**

**43)** Щоб відсканувати документ на комп'ютер або у мережеву папку спільного доступу, скористайтеся функцією **Send To Folder** (Надіслати у папку) (на навігаційній панелі ліворуч) і вкажіть одну або декілька цільових папок. **Примітка:** Додаткову інформацію про налаштування функції **Send To Folder** (Надіслати у папку) дивіться у посібнику для вбудованого веб-сервера (EWS).

Українська

- Install send fax driver Инсталирайте драйвер за факс Εγκαταστήστε το πρόγραμμα οδήγησης αποστολής φαξ
- Установите драйвер отправки факсов Faks gönderme sürücüsünü yükleme Встановлення драйвера надсилання факсу

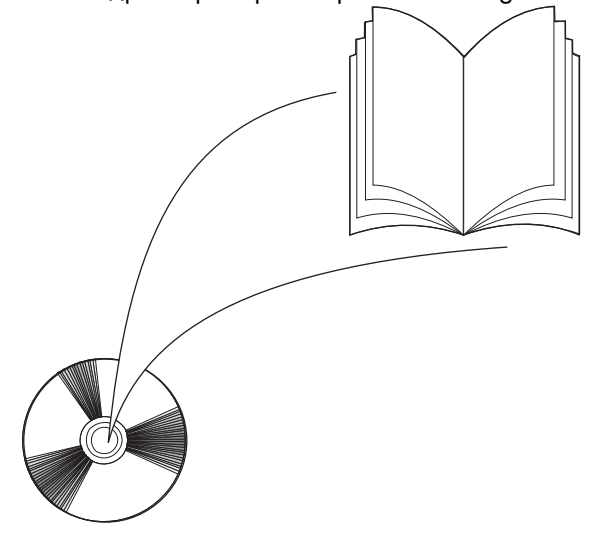

**44)** If your device has faxing capabilities and you did not install the send fax driver in step 25, insert the CD to install the driver. Select **Custom**, **Send Fax driver**, and follow the instructions. **Note:** See the HP LaserJet Analog Fax Accessory 300 User Guide on the installation CD for more information.

**44)** Ако Вашето устройство е оборудвано с факс и не сте инсталирали драйвер за факс в стъпка 25, сложете компактдиска и го инсталирайте. Изберете **Custom** (Настройки по желание), **Send Fax driver** (Драйвер за факс) и следвайте инструкциите. **Забележка:** За допълнителна информация се отнесете към ръководството за потребителя на HP LaserJet Analog Fax Accessory 300, което се намира на инсталационното CD.

**44)** Εάν η συσκευή σας έχει δυνατότητες αποστολής και λήψης φαξ και δεν έχετε εγκαταστήσει το πρόγραµµα οδήγησης αποστολής φαξ στο βήµα 25, εισαγάγετε το δίσκο CD για να εγκαταστήσετε το πρόγραµµα οδήγησης. Επιλέξτε **Προσαρµογή**, **Αποστολή προγράµµατος οδήγησης φαξ** και ακολουθήστε τις οδηγίες. **Σηµείωση:** Για περισσότερες πληροφορίες ανατρέξτε στις οδηγίες χρήσης HP LaserJet Analog Fax Accessory 300, στο δίσκο CD εγκατάστασης.

44) Если ваше устройство оснащено факсимильным модулем, но при выполнении шага 25 драйвер отправки факсимильных сообщений установлен не был, вставьте компакт-диск для установки драйвера. Выберите Пользовательский, Драйвер отправки факсов и следуйте инструкциям. Примечание: Для получения дополнительной информации см. Руководство пользователя HP LaserJet Analog Fax Accessory 300 на установочном компакт-диске.

**44)** Aygıtınızın faks özellikleri varsa ve adım 25'te faks gönderme sürücüsünü yüklemediyseniz, sürücüyü yüklemek için CD'yi takın. **Özel**, **Faks Gönderme sürücüsü**'nü seçin ve yönergeleri izleyin. **Not:** Daha fazla bilgi için, yükleme CD'sinde bulunan HP LaserJet Analog Faks Aksesuarı 300 Kullanıcı Kılavuzu'na bakın.

44) Якщо Ваш пристрій підтримує режим факсу, і Ви не встановили драйвер надсилання факсу, виконуючи дії кроку 25, вставте компакт-диск, щоб встановити драйвер. Виберіть **Custom** (Власний), **Send Fax driver** (Драйвер надсилання факсу) та виконайте подальші інструкції. **Примітка:** Додаткові відомості дивіться у посібнику користувача для HP LaserJet Analog Fax Accessory 300, що знаходиться на компакт-диску.

- Register the device Регистрирайте устройството Еүүрἀψтε τη συσκευἠ Зарегистрируйте устройство
- $\bullet$  Aygıtı kaydettirme  $\bullet$  Реєстрація пристрою

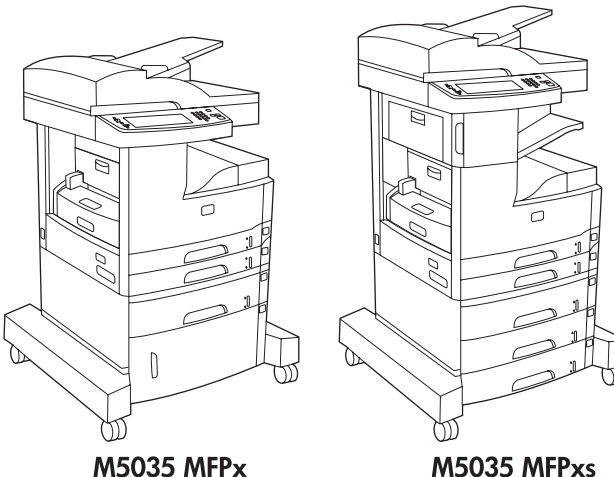

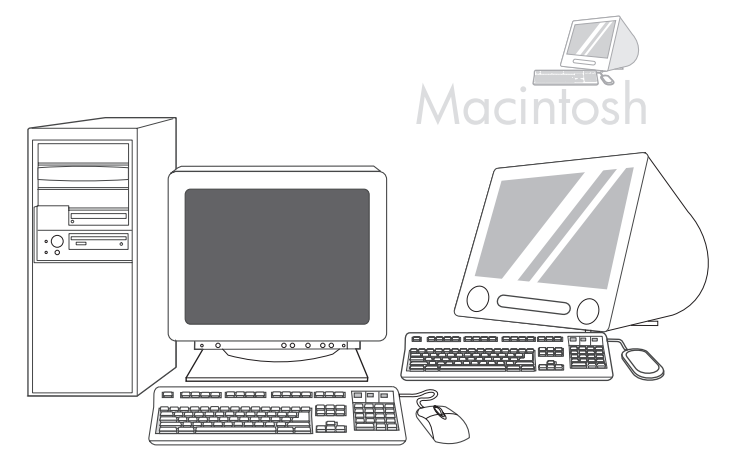

**Register your device.** Register at www.register.hp.com. This is the quickest and easiest way for you to register to receive the following information: technical support updates, enhanced support options, ideas and ways to use your new HP device, and news about emerging

**Регистрирайте устройството.** Регистрирайте го на www.register.hp.com. Това е най-бързият и лесен начин да се регистрирате и да получавате следната информация: актуализации на техническата поддръжка, допълнителни опции за поддръжка, идеи и

**Congratulations!** The device is ready to use. The user guide is located on the CD. See www.hp.com/support/M5035mfp for more information or support.

**English**

лгарски

**Ελληνικά**

**Note:** Save the boxes and the packing materials in case you need to transport the device.

**Поздравления!** Устройството е готово за употреба. Ръководството за потребителя се намира на компактдиска. Обърнете се към www.hp.com/support/M5035mfp за повече информация или поддръжка.

**Забележка** Запазете кутиите и опаковъчните материали за всеки случай, ако се наложи да транспортирате устройството.

**усский Türkçe** Українська начини да използвате вашето устройство НР, както и новини за новите технологии. **Поздравляем!** Устройство готово к работе. Руководство пользователя находится на компакт-диске. Для получения дополнительной информации или поддержки обратитесь на сайт www.hp.com/support/M5035mfp. **Примечание:** Если в дальнейшем потребуется перевозить устройство, не выбрасывайте коробки и упаковочные материалы. Зарегистрируйте устройство. Зарегистрируйте принтер на сайте www.register.hp.com. Это наиболее быстрый и простой способ регистрации принтера, чтобы в дальнейшем получать следующую информацию: обновления технической поддержки, варианты расширенной поддержки, идеи и способы использования нового принтера НР, а также технологические новости. **Tebrikler!** Aygıt kullanıma hazırdır. Kullanıcı kılavuzu CD'de bulunur. Daha fazla bilgi veya destek için, bkz: www.hp.com/support/M5035mfp. **Not:** Aygıtı taşımak gerektiğinde kullanmak üzere kutuyu ve ambalaj malzemelerini saklayın. **Aygıtınızı kaydettirin.** www.register.hp.com adresinde kaydolun. Aşağıdaki bilgileri edinmek üzere kaydolmak için en hızlı ve kolay yoldur: teknik destek güncelleştirmeleri, geliştirilmiş destek seçenekleri, yeni HP aygıtınızı kullanma fikirleri ve yolları ve yeni çıkan teknolojilerle ilgili haberler. **Вітаємо!** Пристрій готовий до роботи. Посібник користувача знаходиться на компакт-диску. Для отримання додаткової інформації або технічної підтримки завітайте на сторінку www.hp.com/support/M5035mfp. **Зареєструйте пристрій.** Зареєструвати пристрій можна на www.register.hp.com. Це найшвидший і найпростіший спосіб **Συγχαρητήρια!** Η συσκευή είναι έτοιµη προς χρήση. Ο οδηγός χρήσης βρίσκεται στο δίσκο CD. Μεταβείτε στην διαδικτυακή τοποθεσία www.hp.com/support/M5035mfp για περισσότερες πληροφορίες σχετικά µε την υποστήριξη. **Σηµείωση:** Αποθηκεύστε τη συσκευασία και τα υλικά συσκευασίας, για την περίπτωση που χρειαστεί να µεταφέρετε τη συσκευή. **Εγγράψτε τον εκτυπωτή σας.** Εγγράψτε τη συσκευή σας στη διεύθυνση www.register.hp.com. Αυτός είναι ο γρηγορότερος και ο ευκολότερος τρόπος για να εγγράψετε τη συσκευή σας και να λάβετε τα ακόλουθα: ενηµερωµένες εκδόσεις τεχνικής υποστήριξης, επιλογές βελτιωµένης υποστήριξης, ιδέες και τρόπους χρήσης της νέας σας συσκευής HP και νέα σχετικά µε τις νέες τεχνολογίες.

technologies.

**Примітка:** Збережіть коробки та пакувальні матеріали на випадок потреби транспортування пристрою.

реєстрації, яка дає доступ до наступної інформації: новини від служби технічної підтримки, розширені можливості обслуговування, ідеї та способи використання нового пристрою HP та новини про найновіші технології.

### **Troubleshooting**

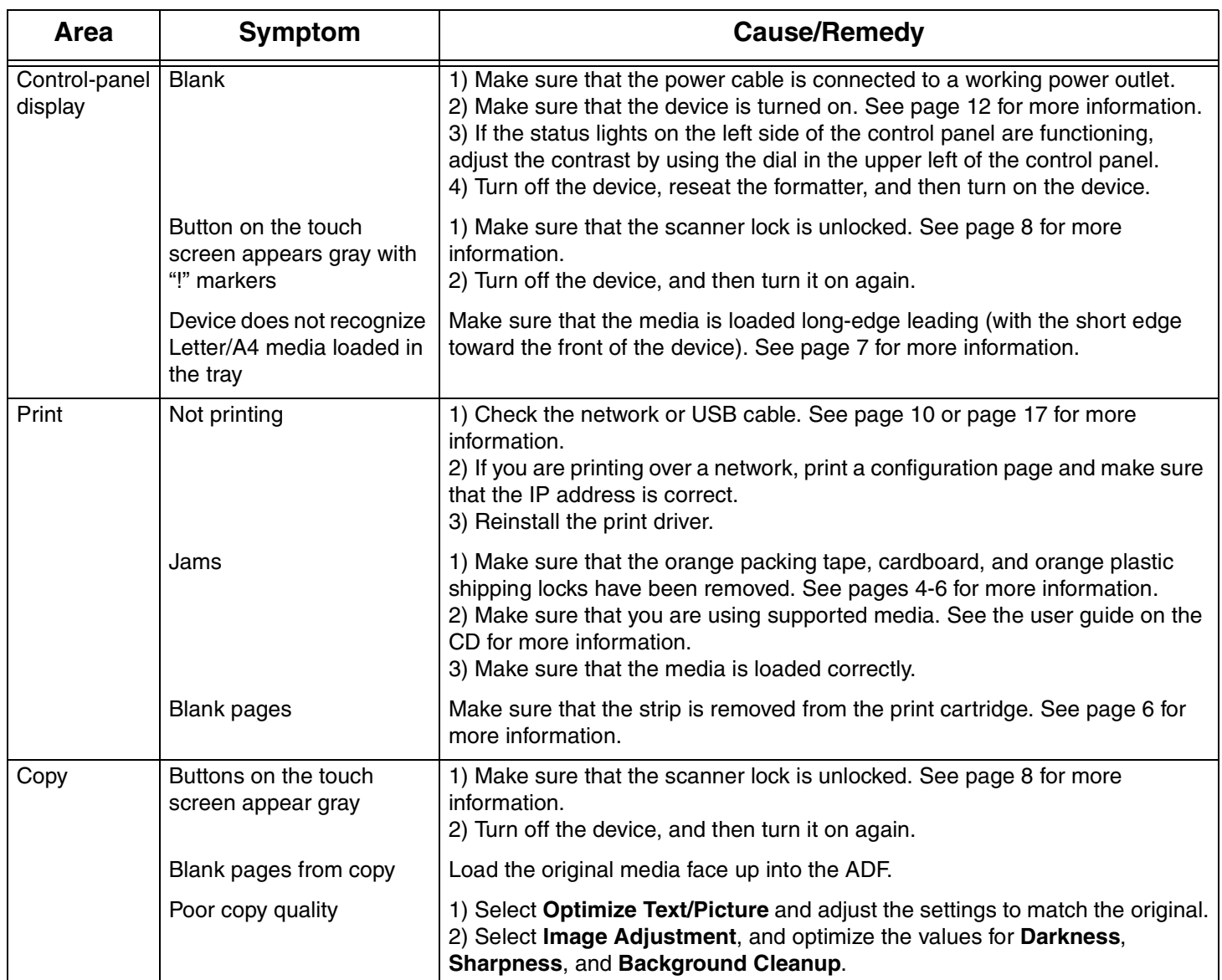

#### **Troubleshooting**

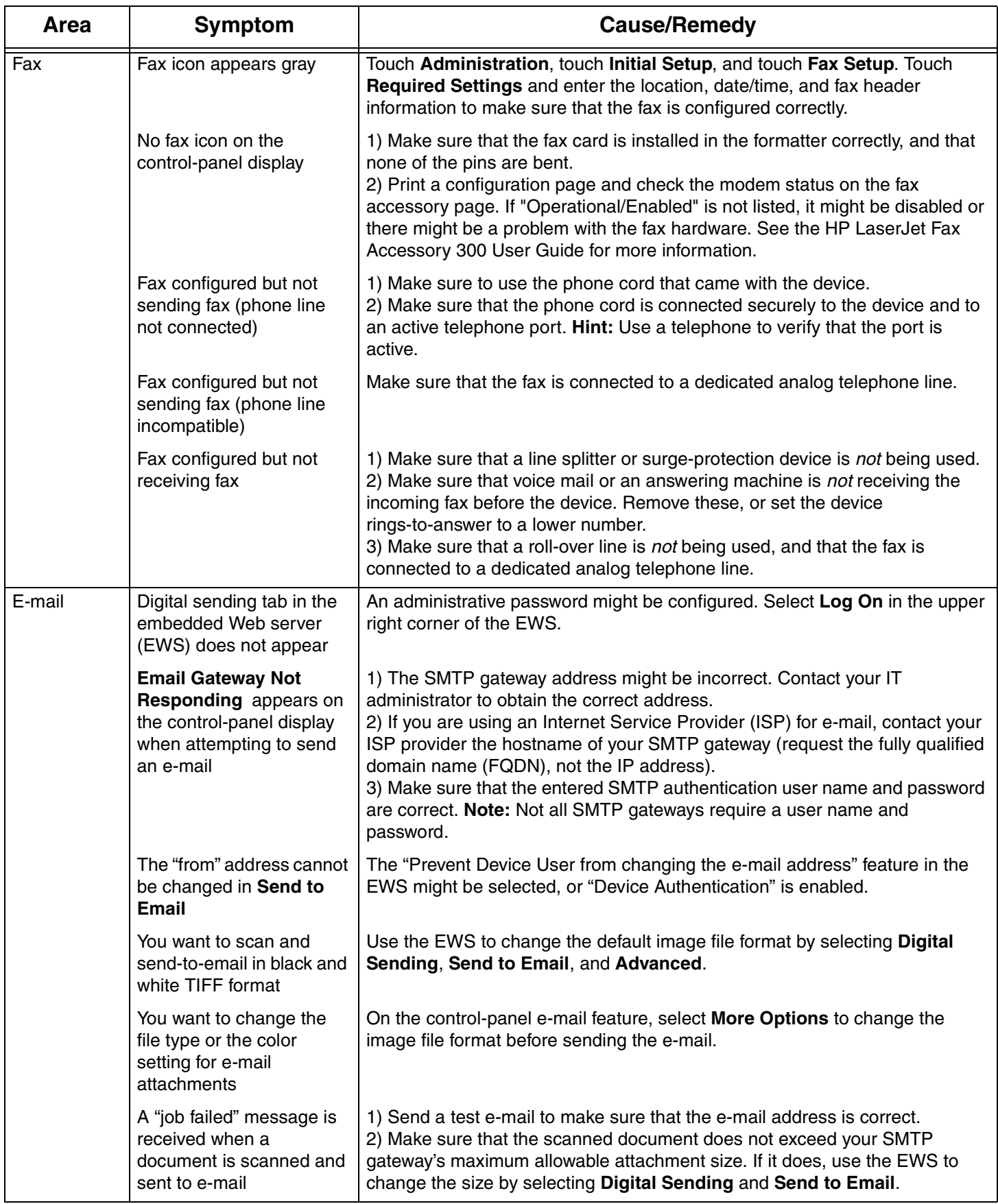

#### **Troubleshooting**

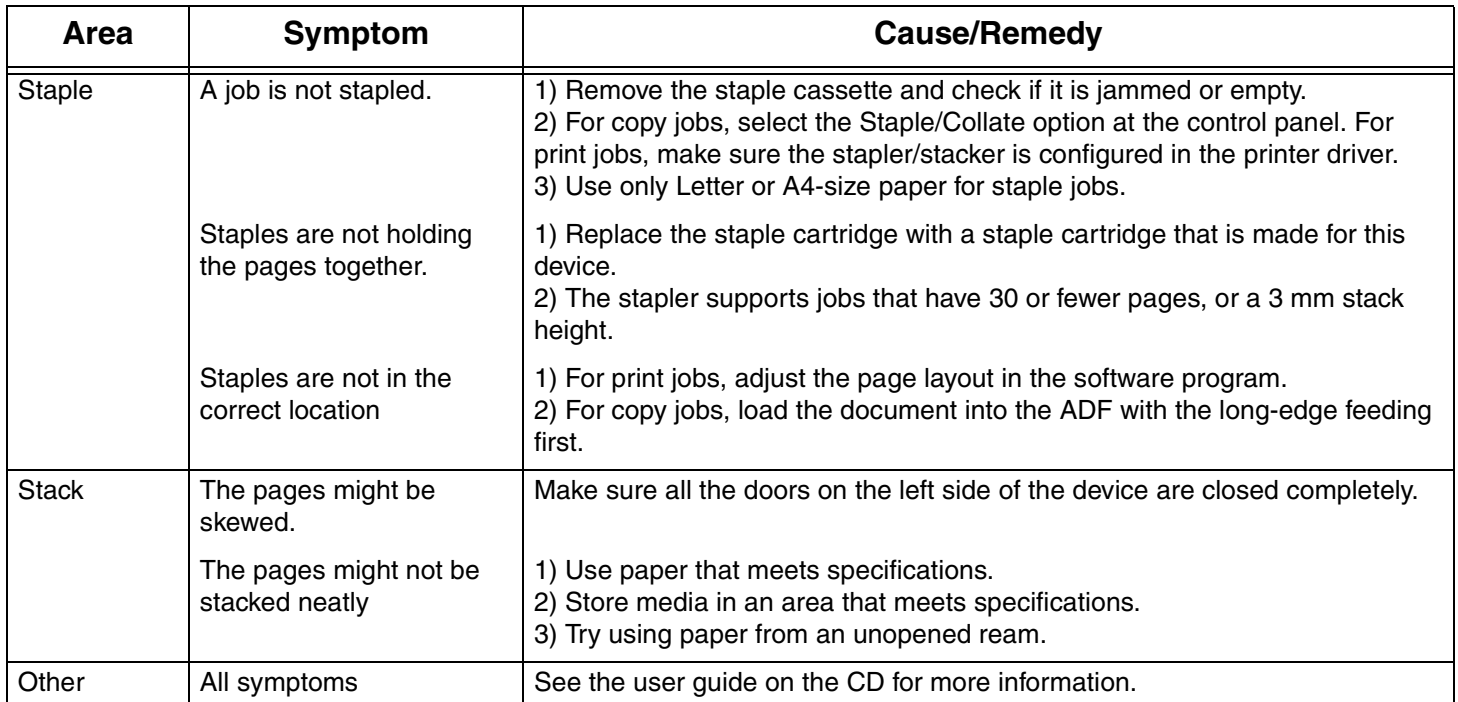

### Отстраняване на проблеми

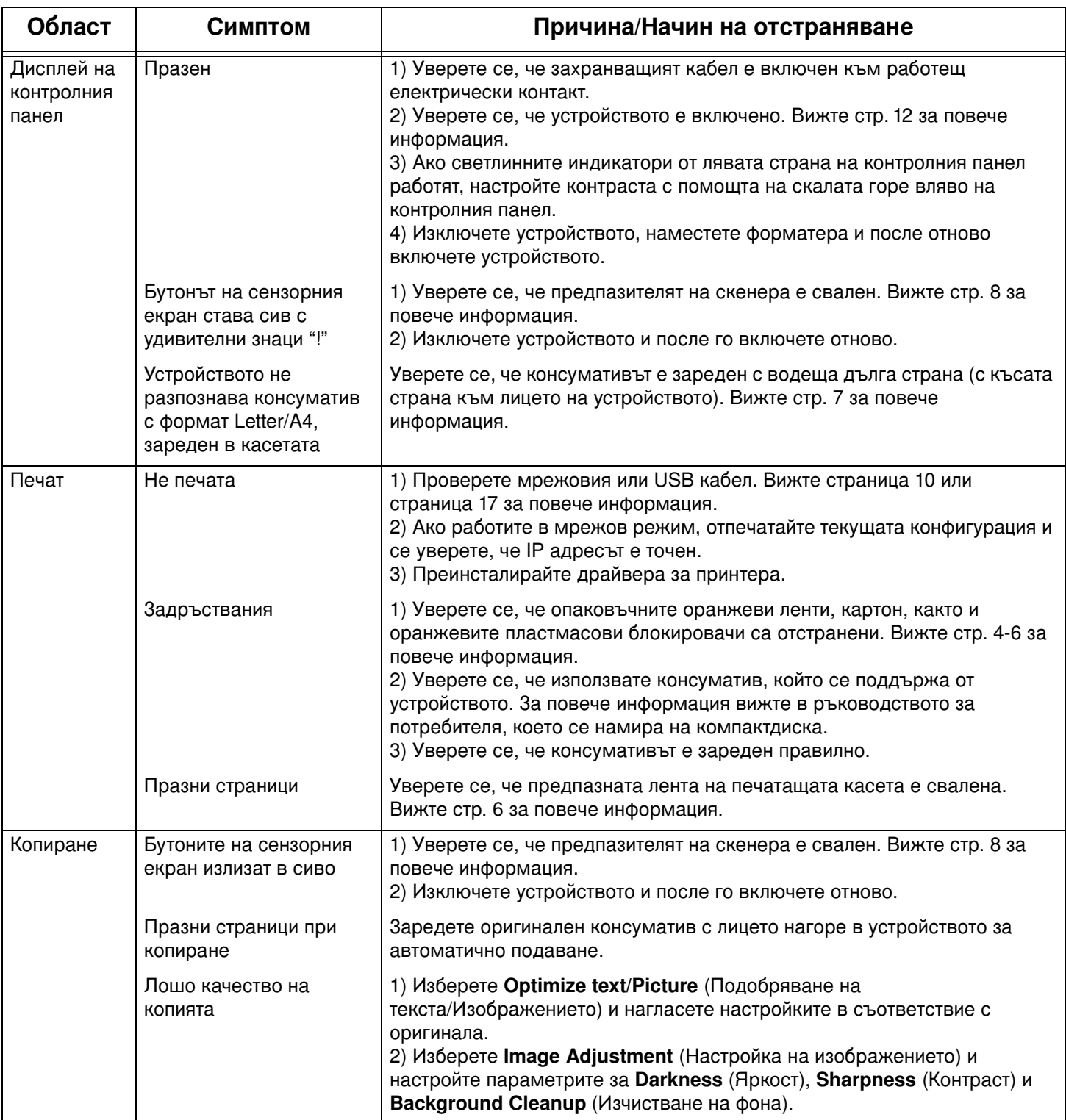

### Отстраняване на проблеми

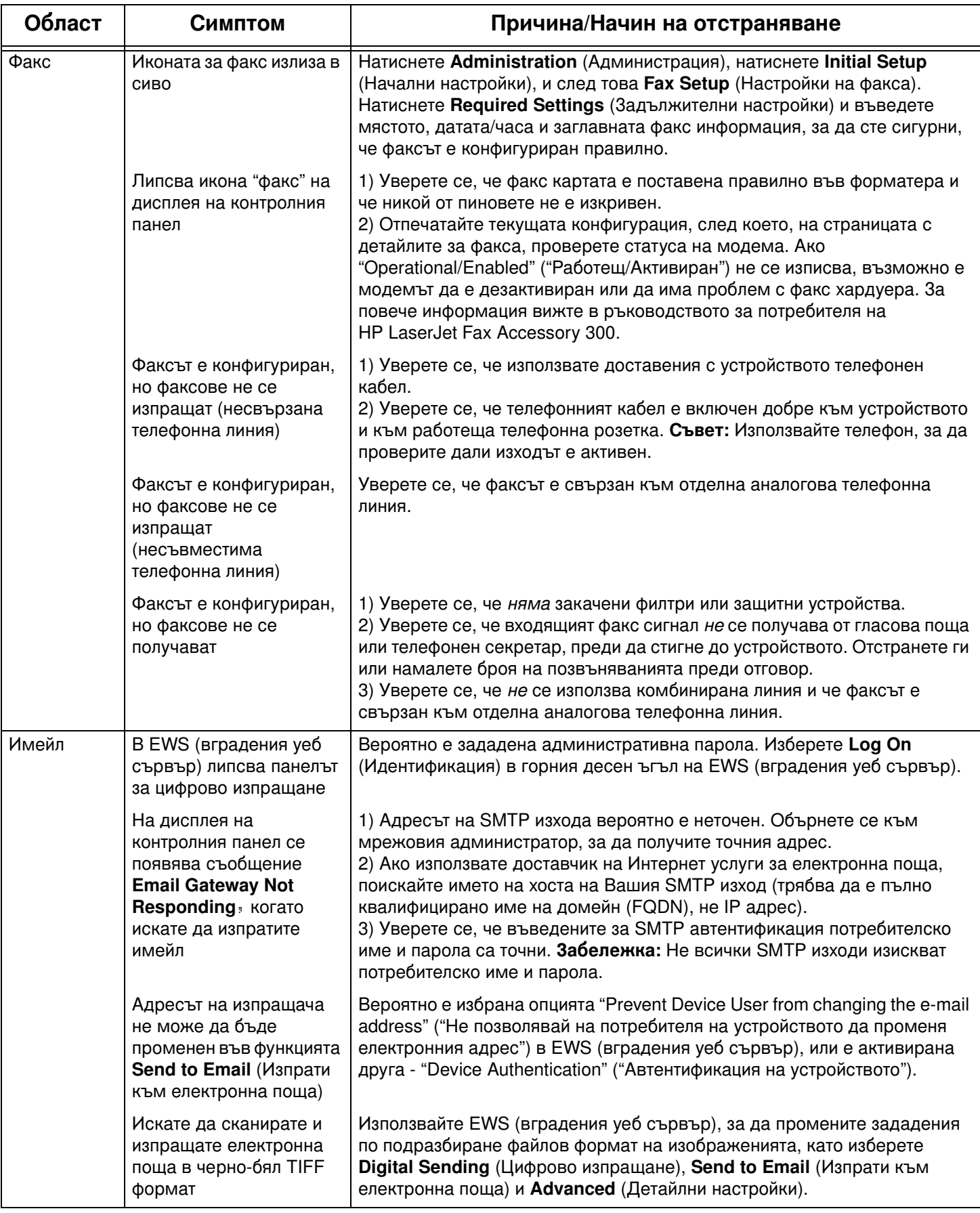

### Отстраняване на проблеми

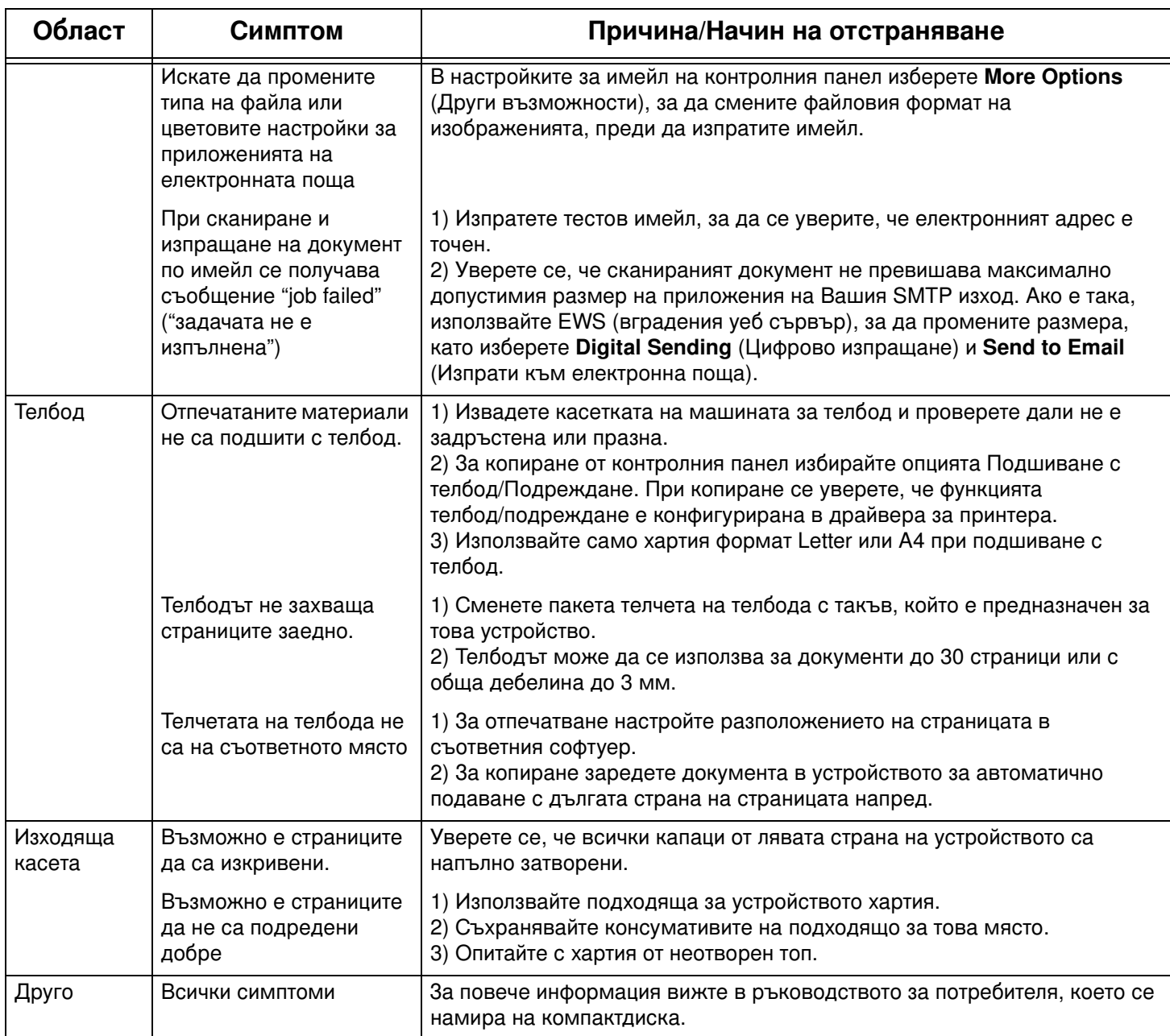

## **Αντιµετώπιση προβληµάτων**

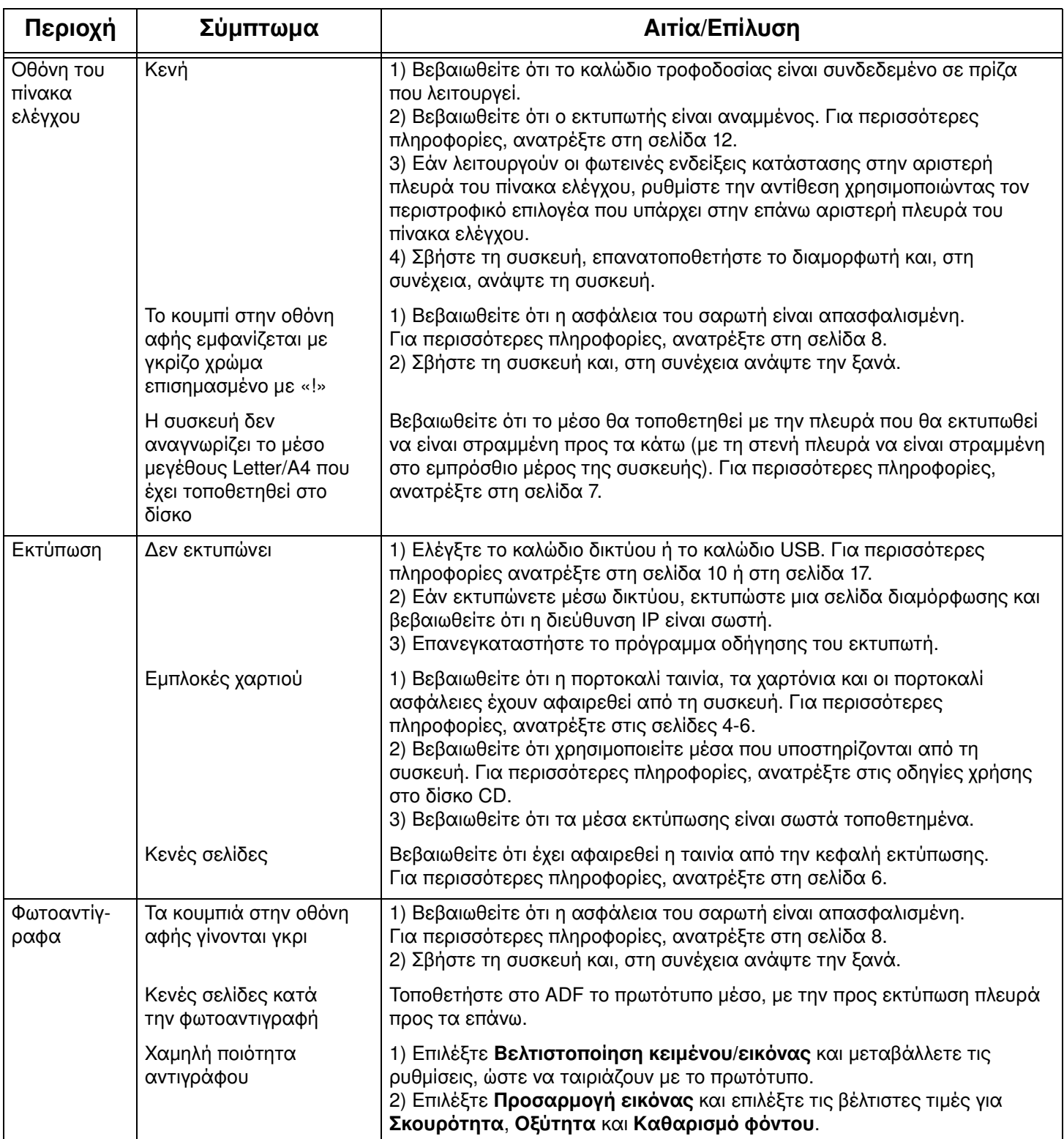

### **Αντιµετώπιση προβληµάτων**

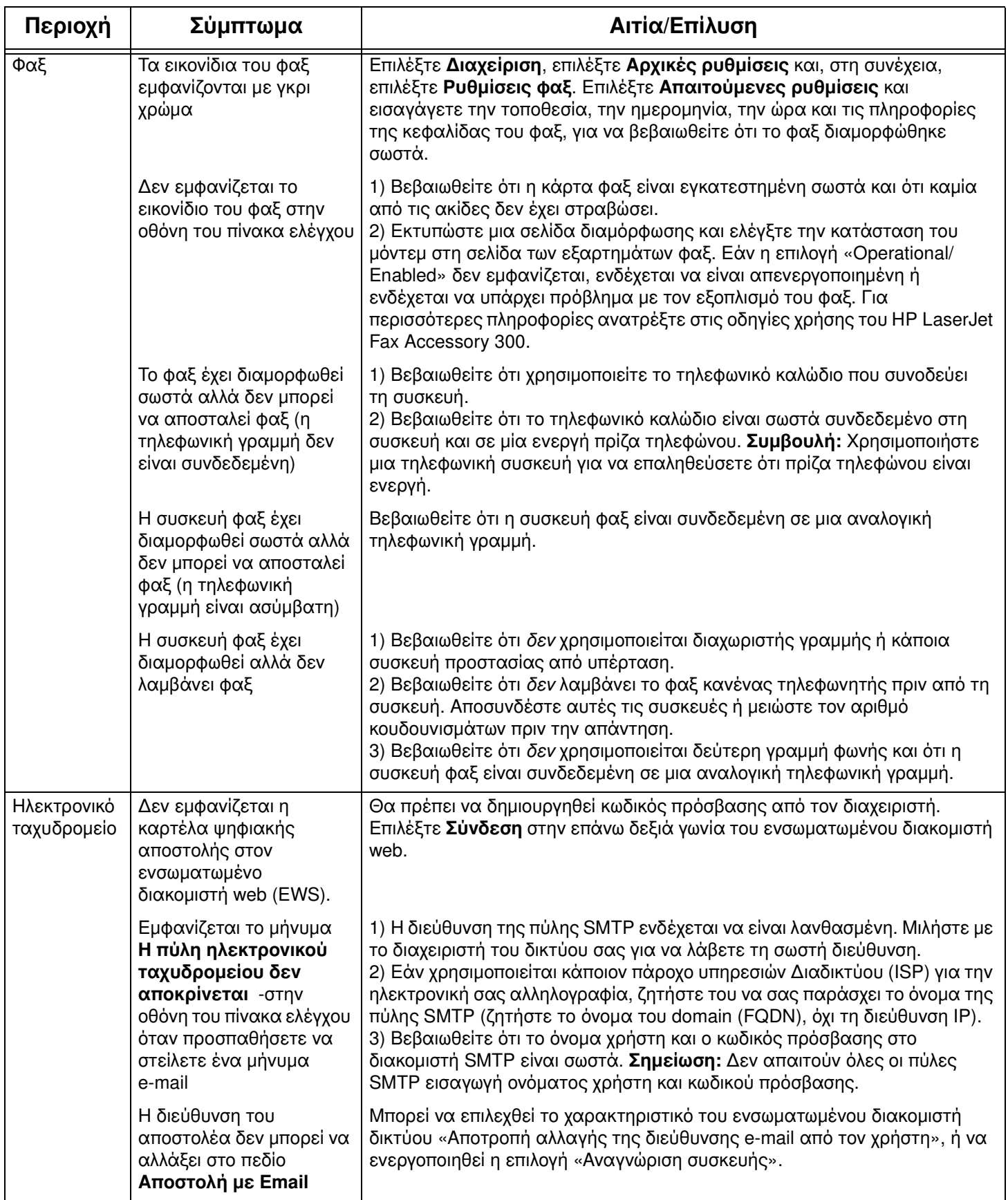

### **Αντιµετώπιση προβληµάτων**

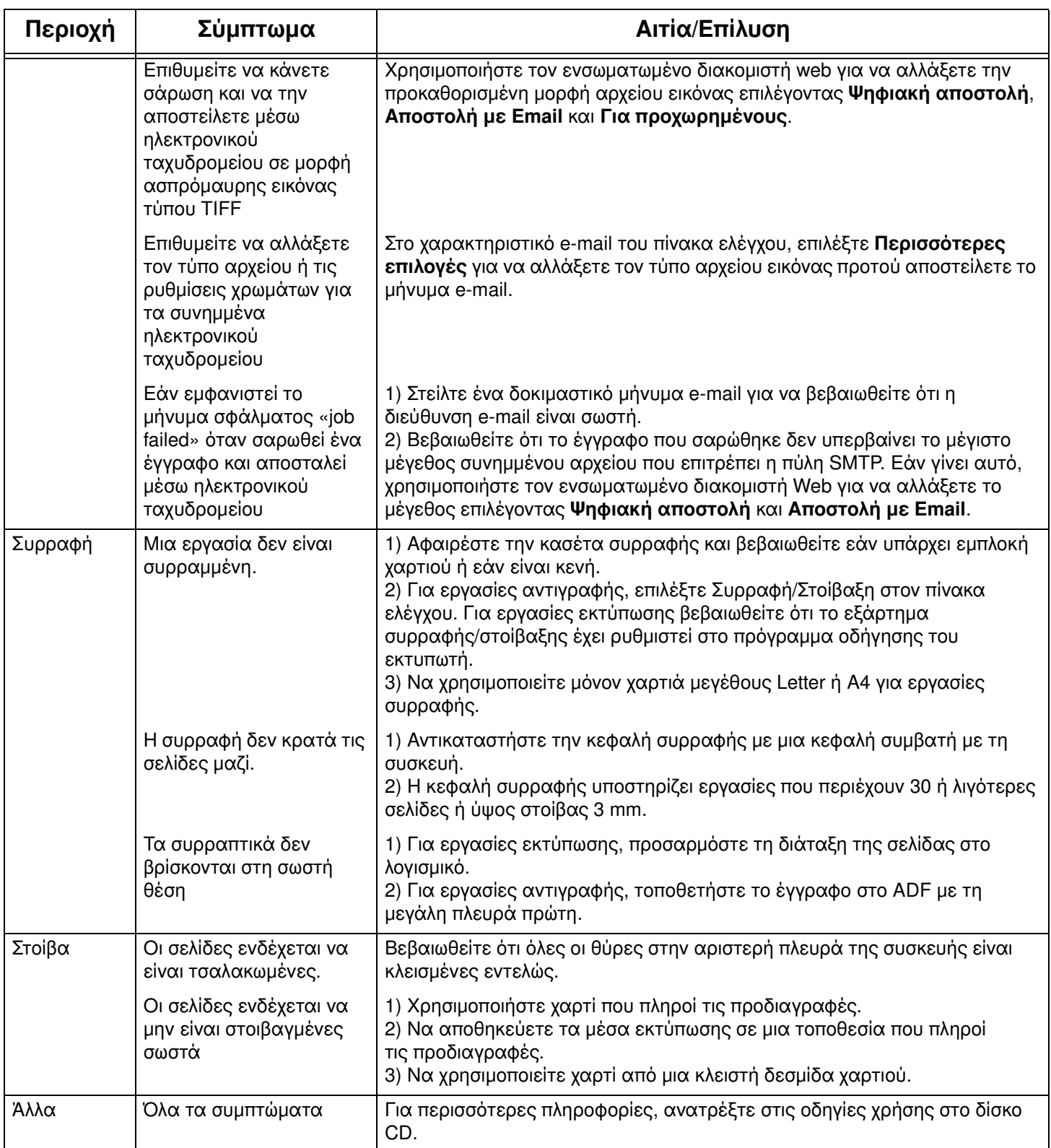

#### Устранение неисправностей

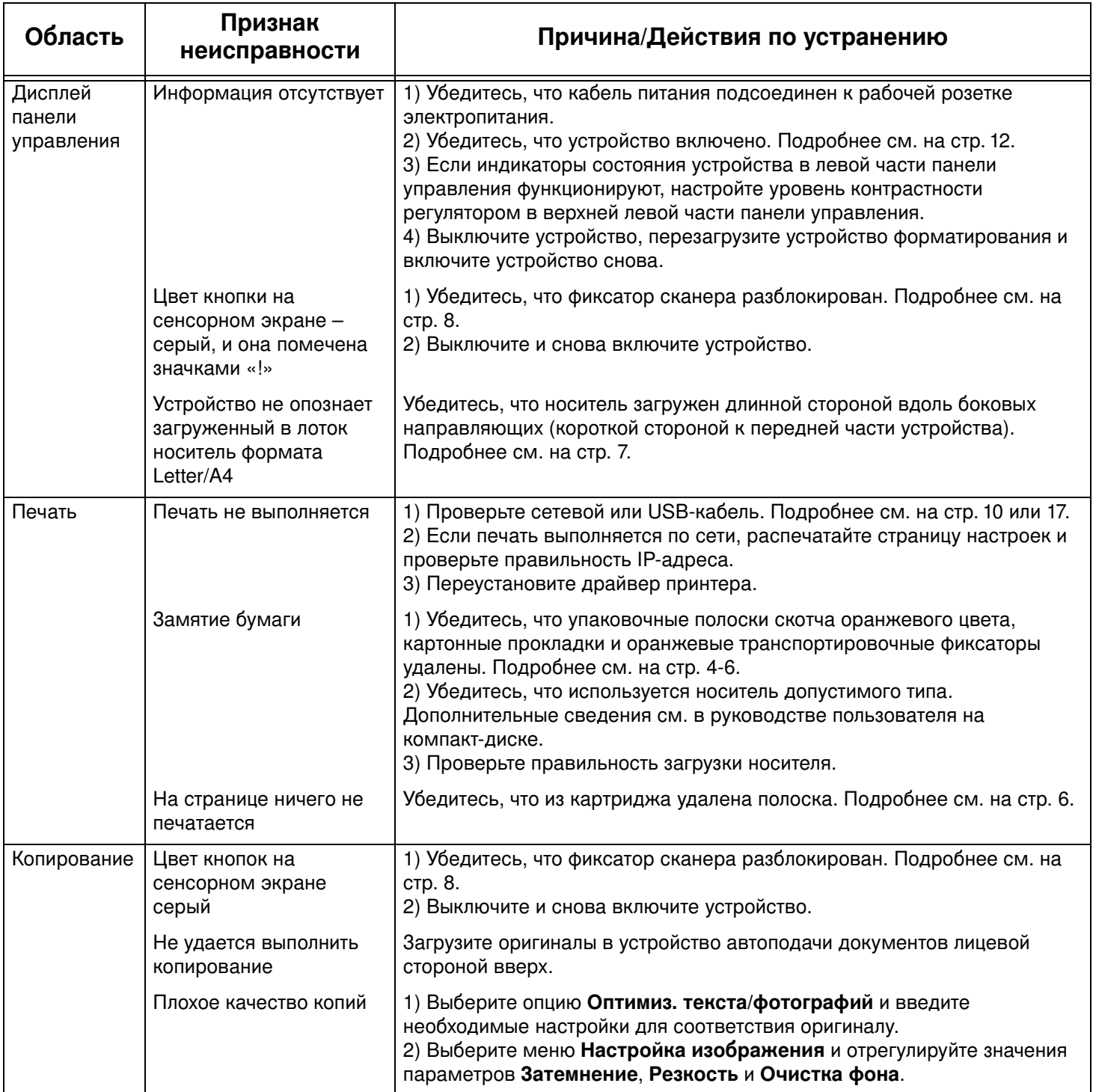

### Устранение неисправностей

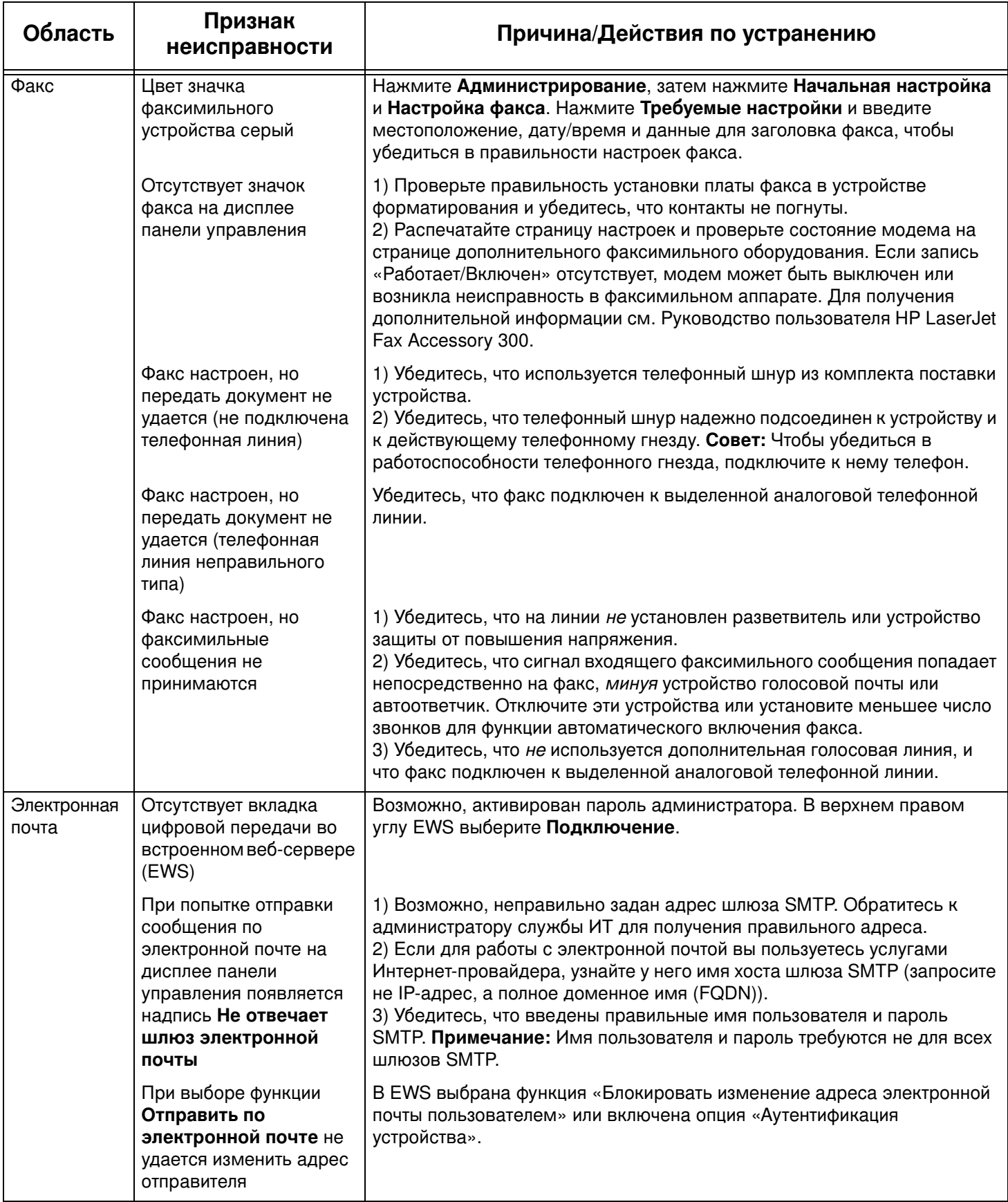

### Устранение неисправностей

![](_page_37_Picture_11.jpeg)

#### **Sorun Giderme**

![](_page_38_Picture_147.jpeg)

#### **Sorun Giderme**

![](_page_39_Picture_277.jpeg)

#### **Sorun Giderme**

![](_page_40_Picture_85.jpeg)

#### Усунення несправностей

![](_page_41_Picture_10.jpeg)

### Усунення несправностей

![](_page_42_Picture_10.jpeg)

### Усунення несправностей

![](_page_43_Picture_10.jpeg)

![](_page_47_Picture_31.jpeg)

Q7830-90903